Getting Started HP Notebook

© Copyright 2012 Hewlett-Packard Development Company, L.P.

Bluetooth is a trademark owned by its proprietor and used by Hewlett-Packard Company under license. Microsoft and Windows are U.S. registered trademarks of Microsoft Corporation. SD Logo is a trademark of its proprietor.

The information contained herein is subject to change without notice. The only warranties for HP products and services are set forth in the express warranty statements accompanying such products and services. Nothing herein should be construed as constituting an additional warranty. HP shall not be liable for technical or editorial errors or omissions contained herein.

First Edition: June 2012

Document Part Number: 677273-001

#### **Product notice**

This guide describes features that are common to most models. Some features may not be available on your computer.

To obtain the latest information in this guide, contact support. For U.S. support, go to <http://www.hp.com/go/contactHP>. For worldwide support, go to [http://welcome.hp.com/country/us/en/](http://welcome.hp.com/country/us/en/wwcontact_us.html) [wwcontact\\_us.html.](http://welcome.hp.com/country/us/en/wwcontact_us.html)

#### **Software terms**

By installing, copying, downloading, or otherwise using any software product preinstalled on this computer, you agree to be bound by the terms of the HP End User License Agreement (EULA). If you do not accept these license terms, your sole remedy is to return the entire unused product (hardware and software) within 14 days for a refund subject to the refund policy of your place of purchase.

For any further information or for requesting a full refund of the computer, please contact your local point of sale (the seller).

## **Safety warning notice**

**N**WARNING! To reduce the possibility of heat-related injuries or of overheating the computer, do not place the computer directly on your lap or obstruct the computer air vents. Use the computer only on a hard, flat surface. Do not allow another hard surface, such as an adjoining optional printer, or a soft surface, such as pillows or rugs or clothing, to block airflow. Also, do not allow the AC adapter to come into contact with the skin or a soft surface, such as pillows or rugs or clothing, during operation. The computer and the AC adapter comply with the user-accessible surface temperature limits defined by the International Standard for Safety of Information Technology Equipment (IEC 60950).

# **Table of contents**

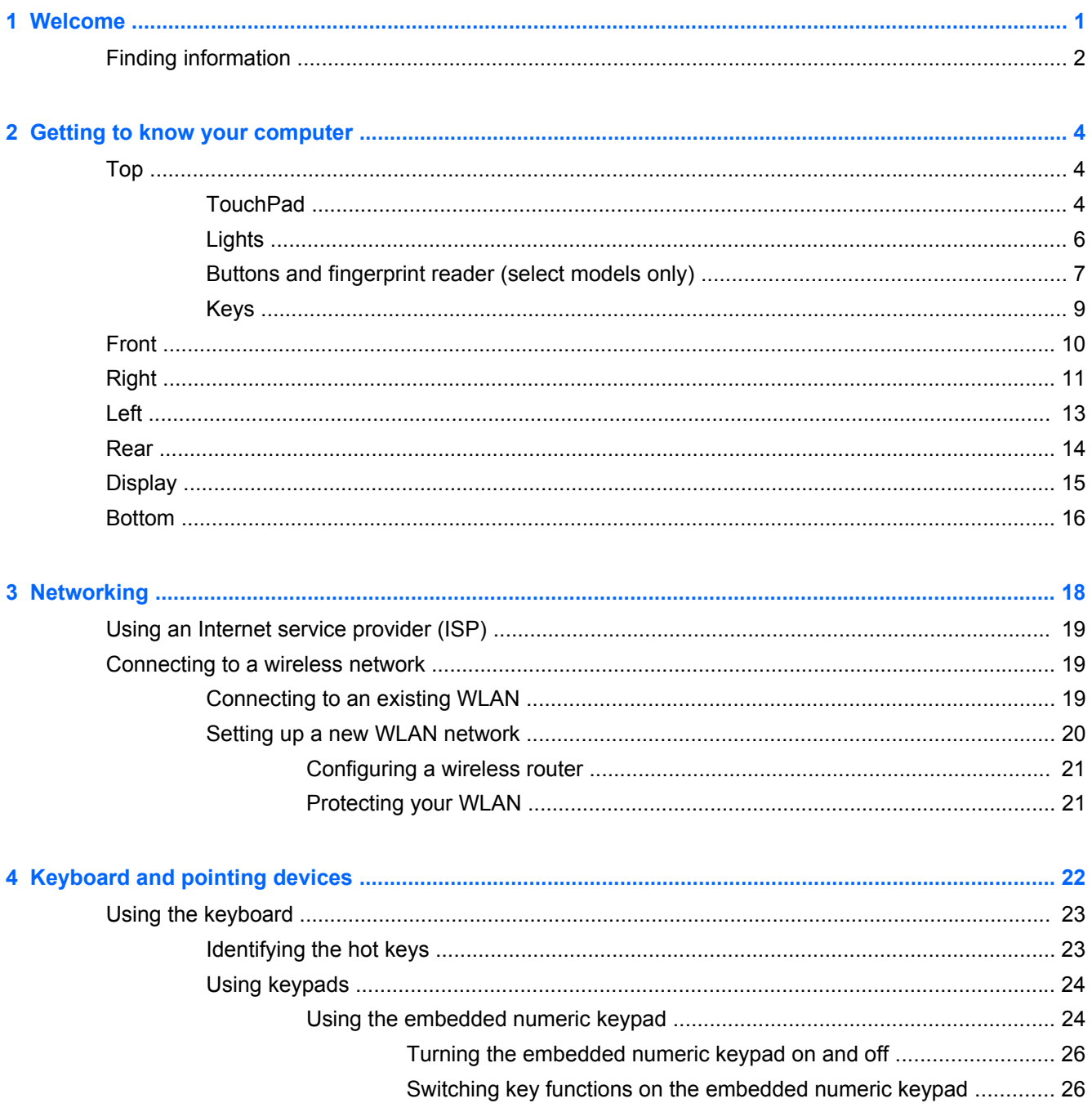

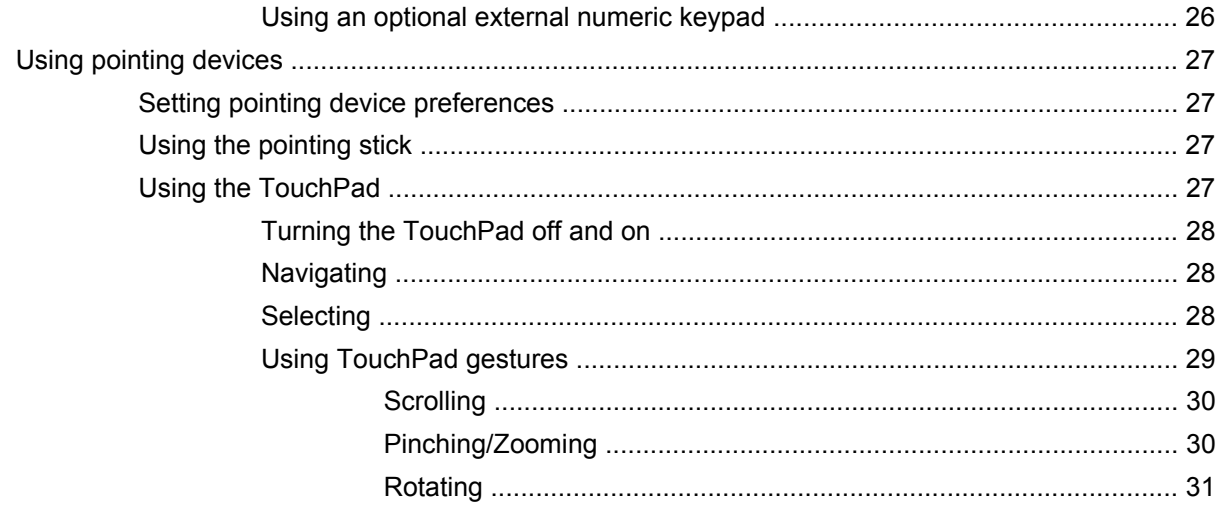

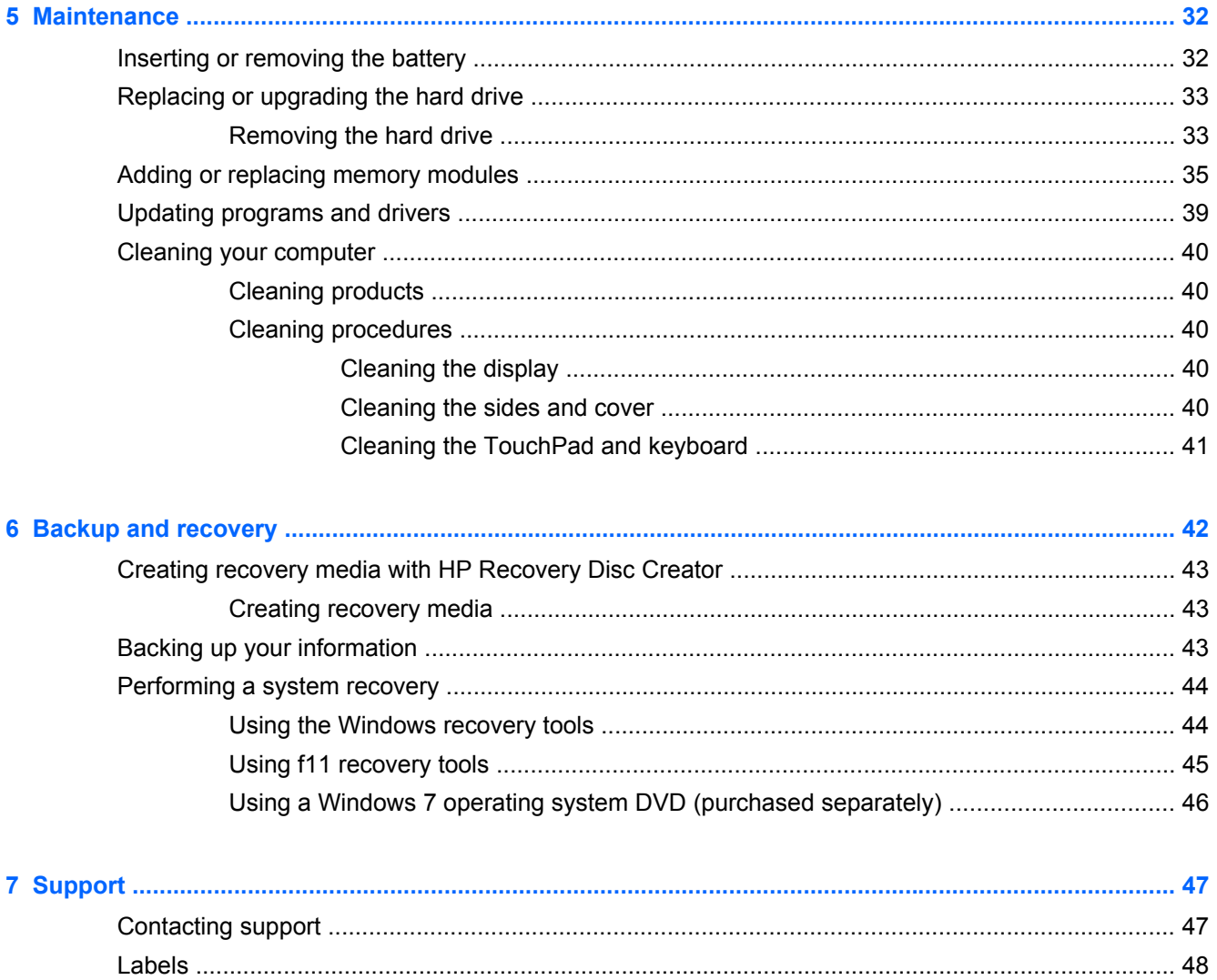

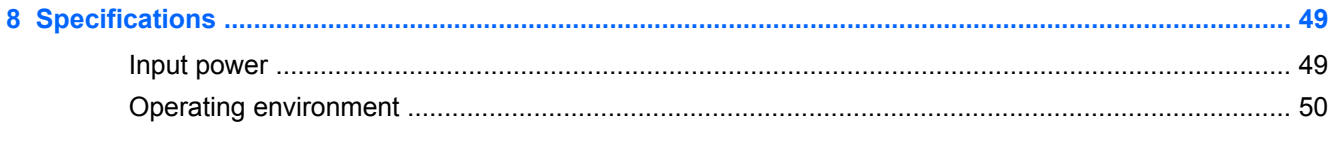

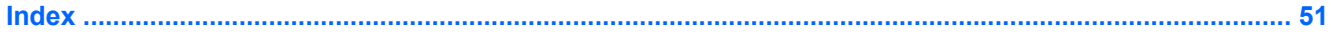

# <span id="page-8-0"></span>**1 Welcome**

After you set up and register the computer, it is important to take the following steps:

- **Connect to the Internet**—Set up your wired or wireless network so that you can connect to the Internet. For more information, see [Networking on page 18.](#page-25-0)
- **Update your antivirus software**—Protect your computer from damage caused by viruses. The software is preinstalled on the computer and includes a limited subscription for free updates. For more information, see the *HP Notebook Reference Guide*. For instructions on accessing this guide, see [Finding information on page 2](#page-9-0).
- **Get to know your computer—Learn about your computer features. See [Getting to know your](#page-11-0)** [computer on page 4](#page-11-0) and [Keyboard and pointing devices on page 22](#page-29-0) for additional information.
- **Find installed software**—Access a list of the software preinstalled on the computer. Select **Start > All Programs**. For details about using the software included with the computer, see the software manufacturer's instructions, which may be provided with the software or on the manufacturer's website.

## <span id="page-9-0"></span>**Finding information**

The computer comes with several resources to help you perform various tasks.

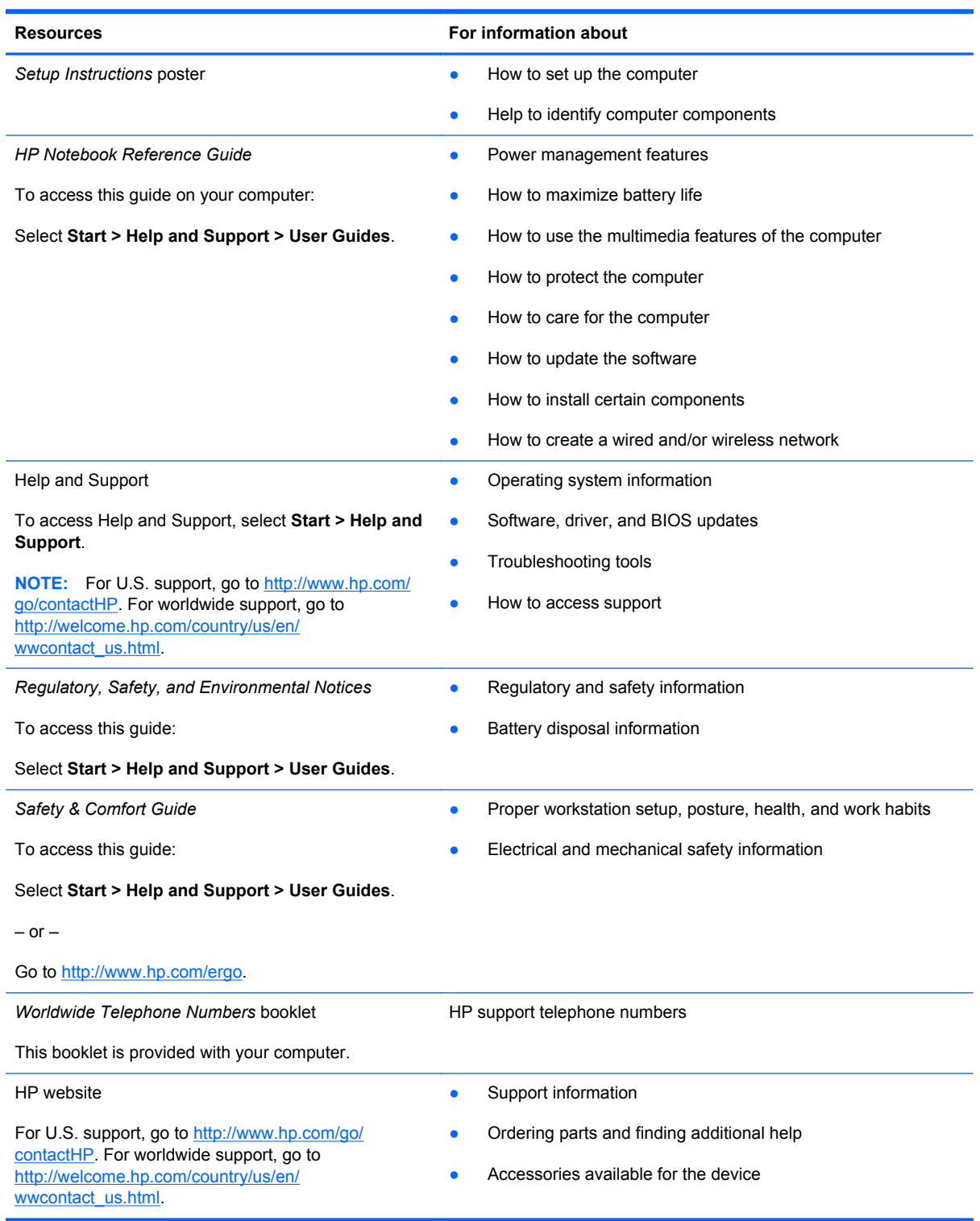

**Resources For information about** 

*Limited Warranty*\*

Warranty information

To access the warranty:

Select **Start > Help and Support > User Guides > View Warranty Information**.

 $-$  or  $-$ 

Go to [http://www.hp.com/go/orderdocuments.](http://www.hp.com/go/orderdocuments)

\*You can find the expressly provided HP Limited Warranty applicable to your product located with the user guides on your computer and/or on the CD/DVD provided in the box. In some countries/regions, HP may provide a printed HP Limited Warranty in the box. For some countries/regions where the warranty is not provided in printed format, you may request a printed copy from <http://www.hp.com/go/orderdocuments>or write to:

- **North America**: Hewlett-Packard, MS POD, 11311 Chinden Blvd., Boise, ID 83714, USA
- **Europe, Middle East, Africa**: Hewlett-Packard, POD, Via G. Di Vittorio, 9, 20063, Cernusco s/Naviglio (MI), Italy
- **Asia Pacific**: Hewlett-Packard, POD, P.O. Box 200, Alexandra Post Office, Singapore 9115077

When you request a printed copy of your warranty, please include your product number, warranty period (found on your service label), name, and postal address.

**IMPORTANT:** Do NOT return your HP product to the addresses above. For U.S. support, go to [http://www.hp.com/go/](http://www.hp.com/go/contactHP) [contactHP.](http://www.hp.com/go/contactHP) For worldwide support, go to [http://welcome.hp.com/country/us/en/wwcontact\\_us.html.](http://welcome.hp.com/country/us/en/wwcontact_us.html)

# <span id="page-11-0"></span>**2 Getting to know your computer**

## **Top**

## **TouchPad**

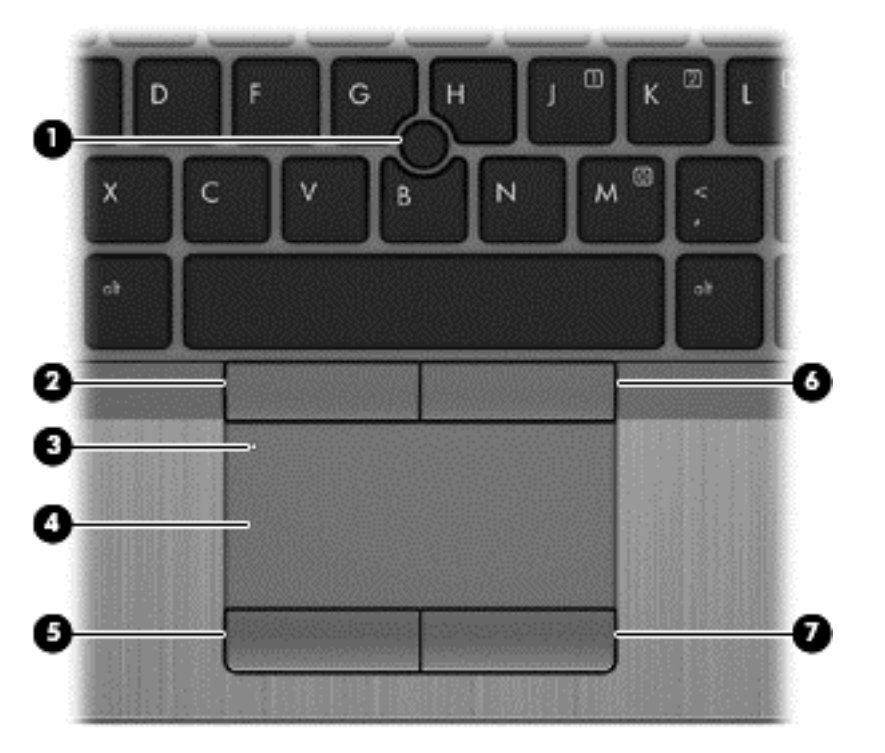

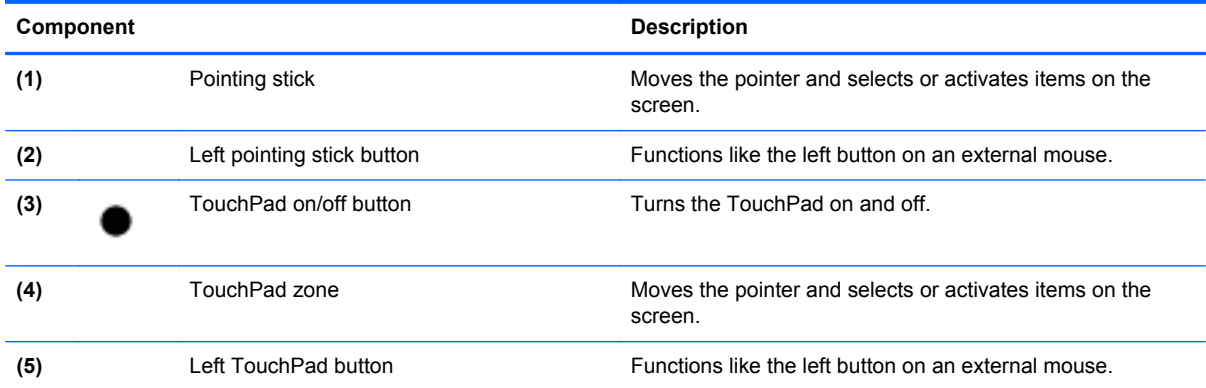

<span id="page-12-0"></span>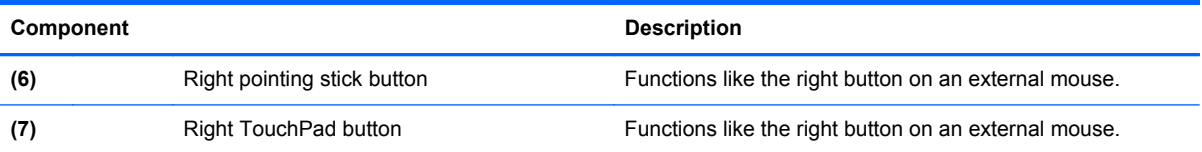

## <span id="page-13-0"></span>**Lights**

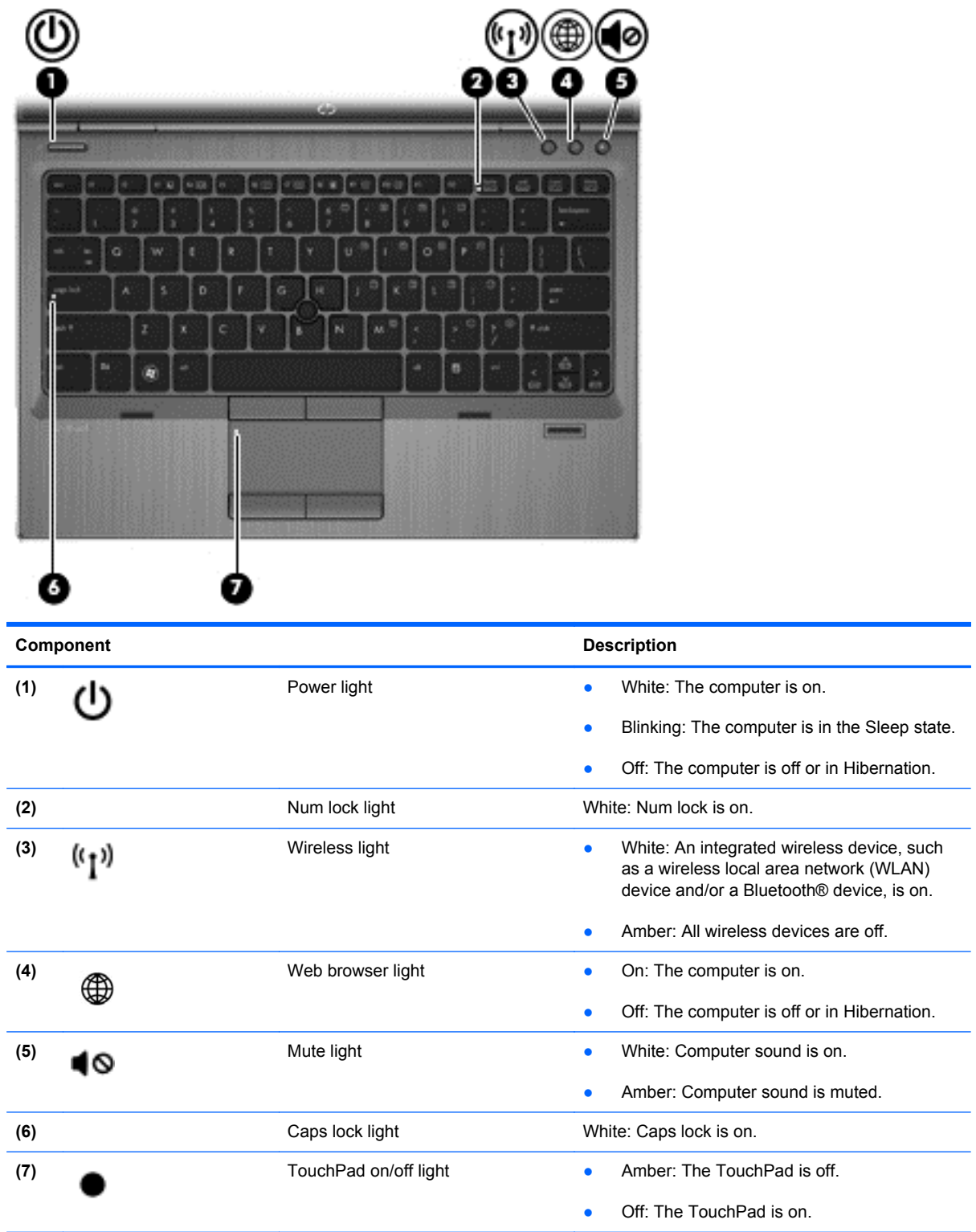

## <span id="page-14-0"></span>**Buttons and fingerprint reader (select models only)**

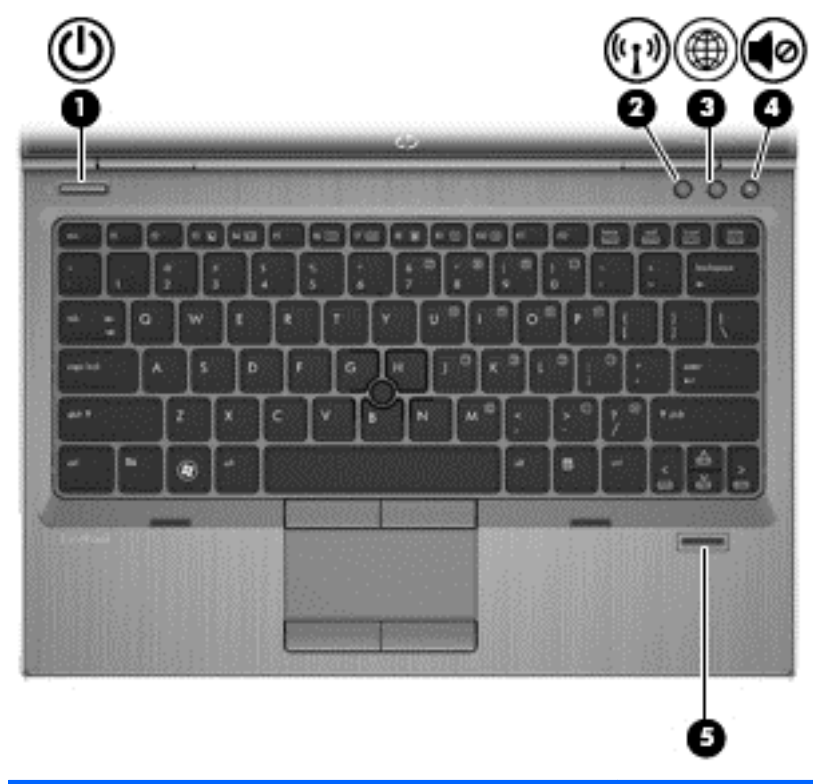

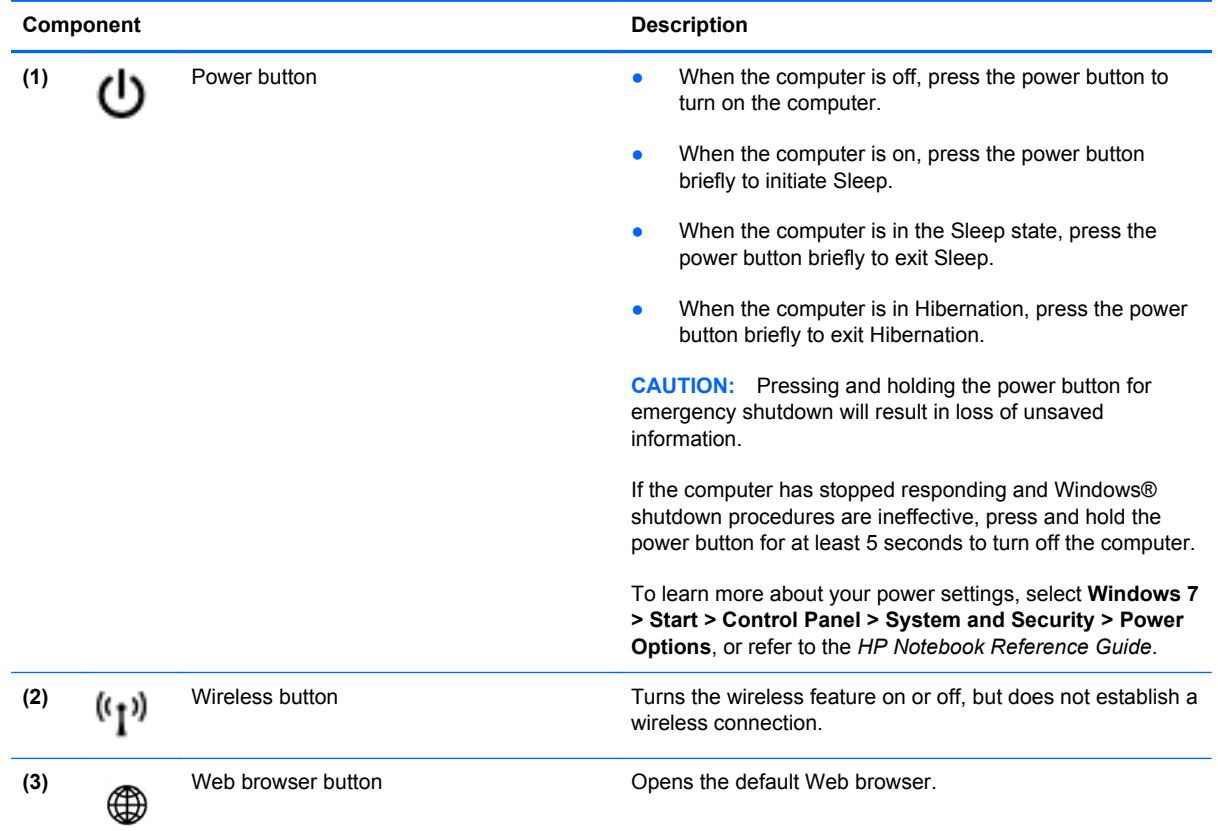

<span id="page-15-0"></span>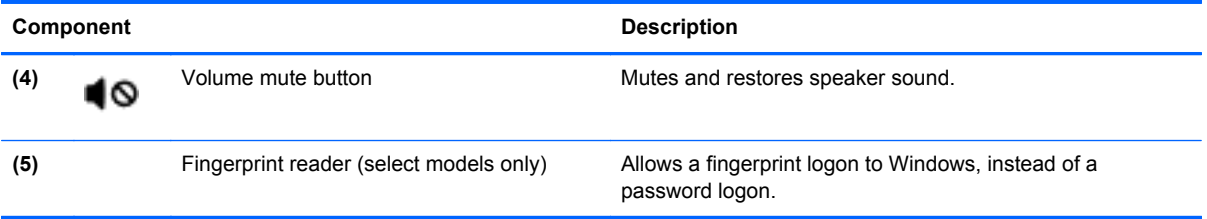

## <span id="page-16-0"></span>**Keys**

**NOTE:** Your computer may look slightly different from the illustration in this section.

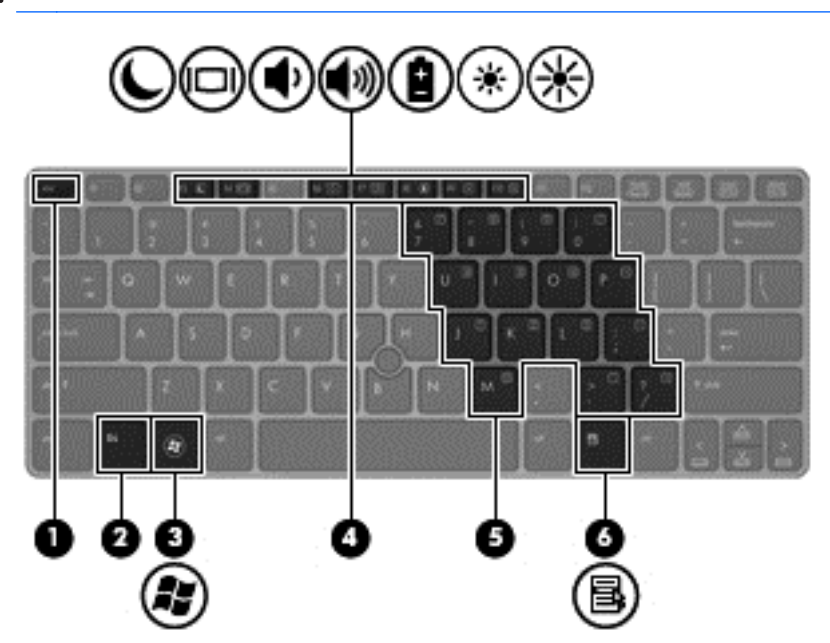

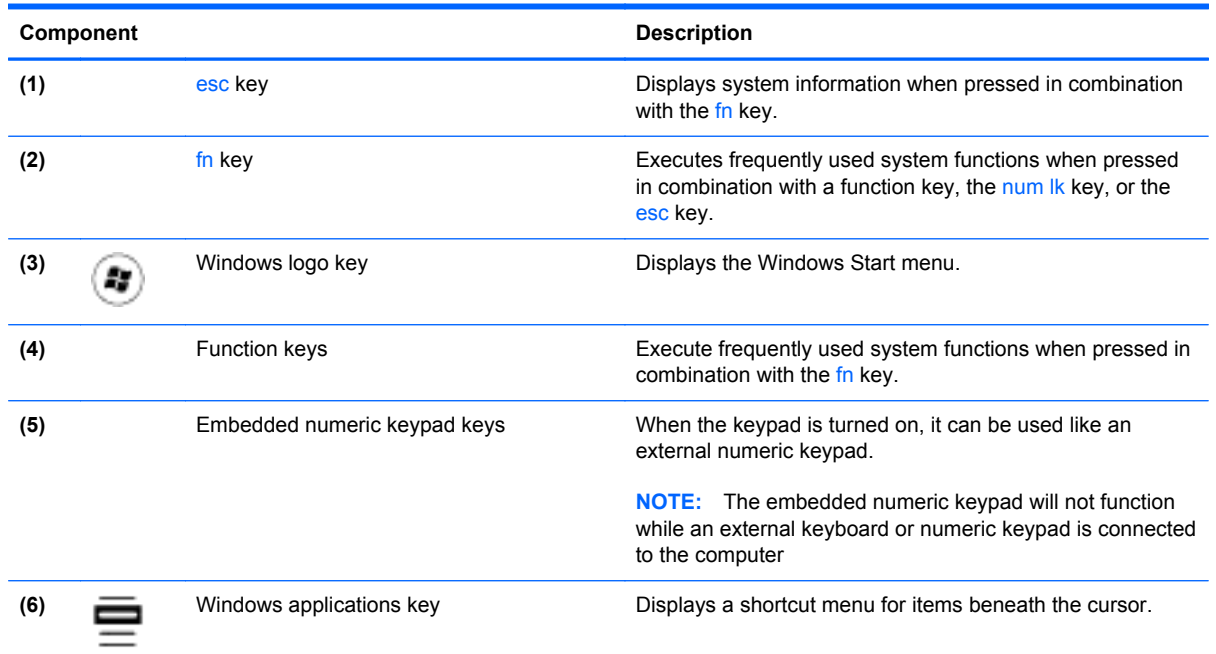

## <span id="page-17-0"></span>**Front**

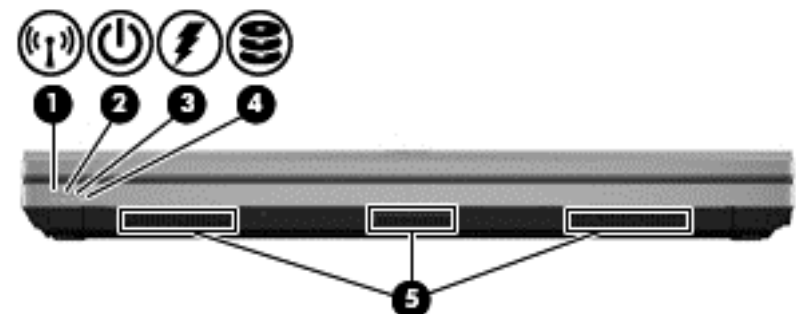

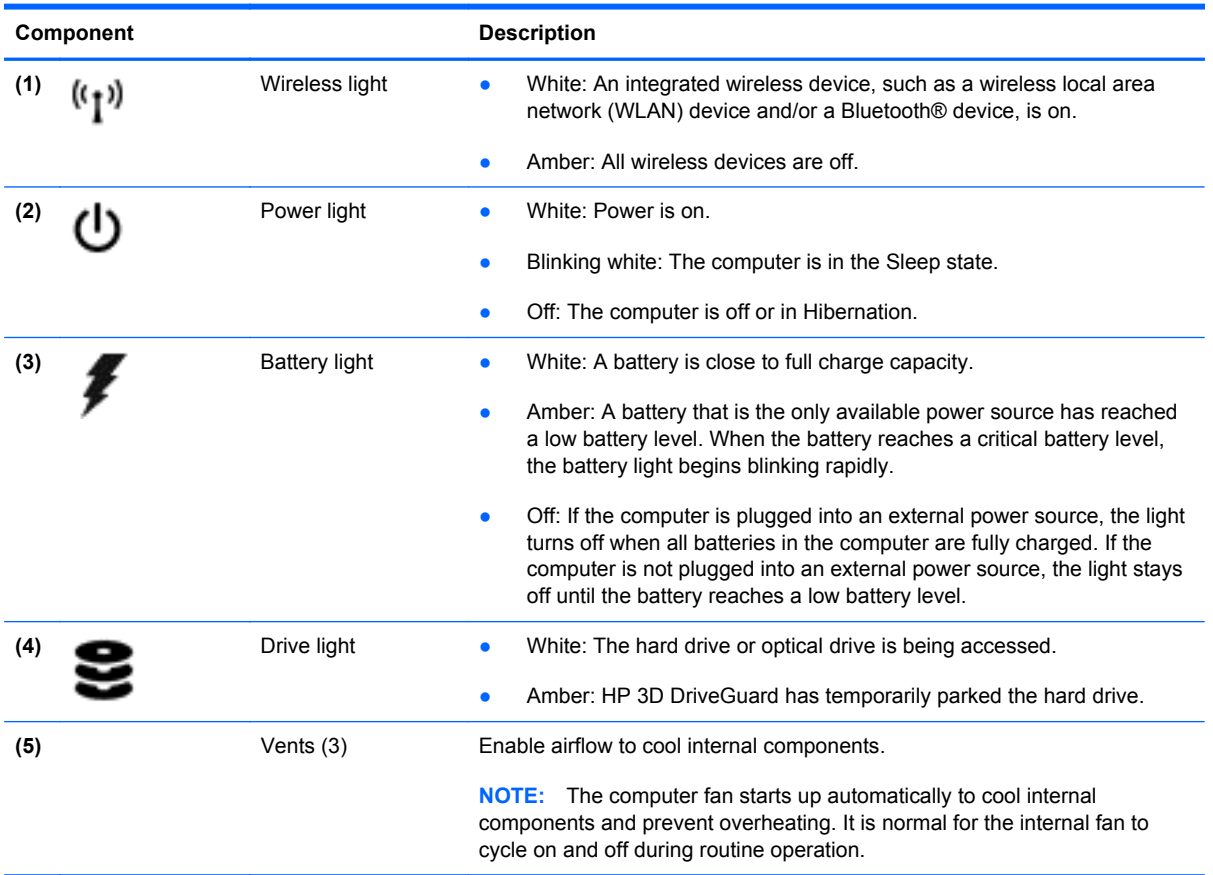

## <span id="page-18-0"></span>**Right**

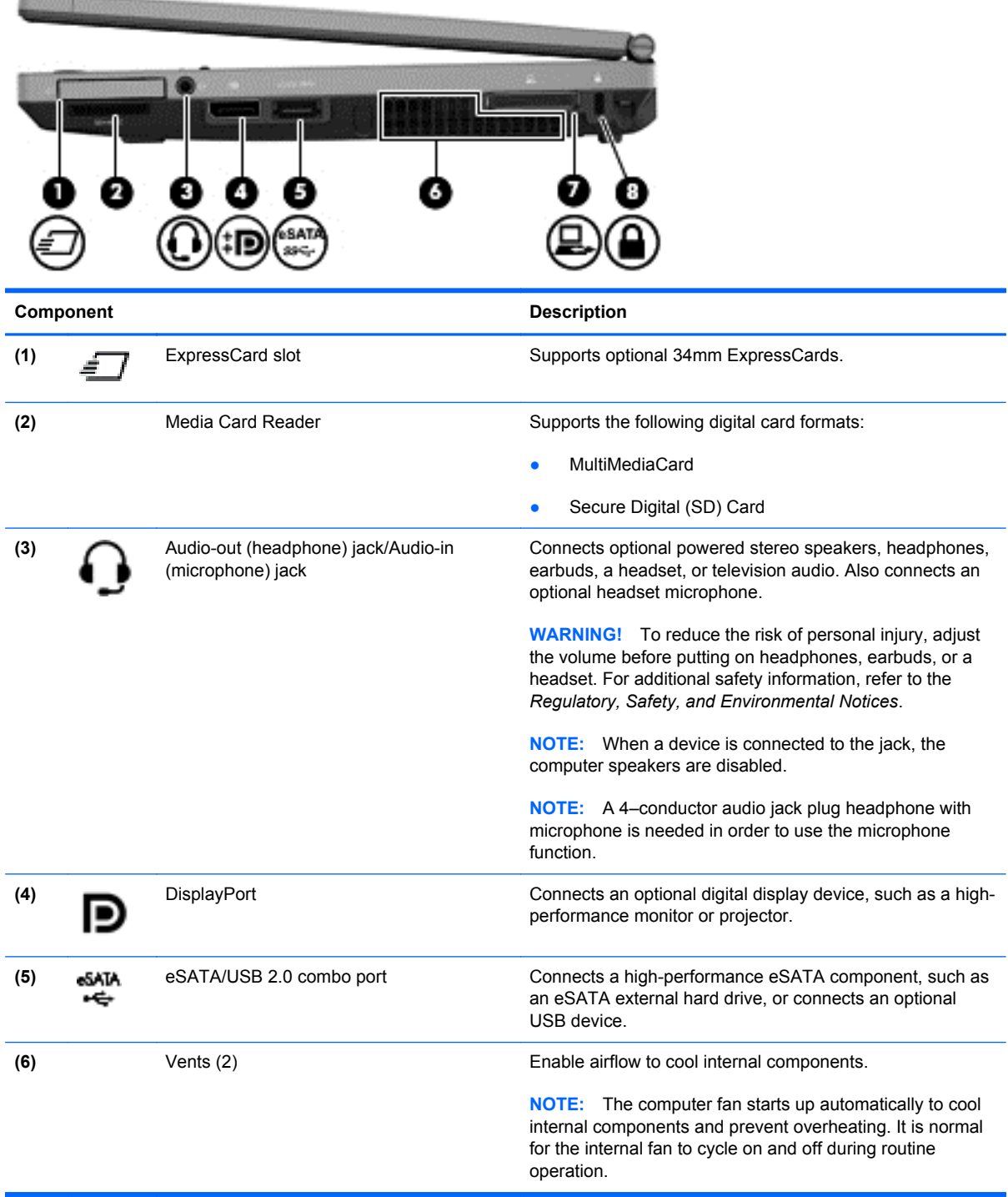

<span id="page-19-0"></span>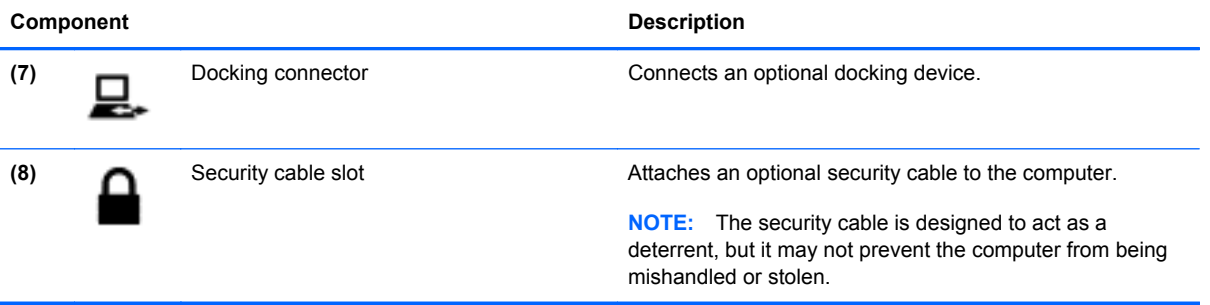

## <span id="page-20-0"></span>**Left**

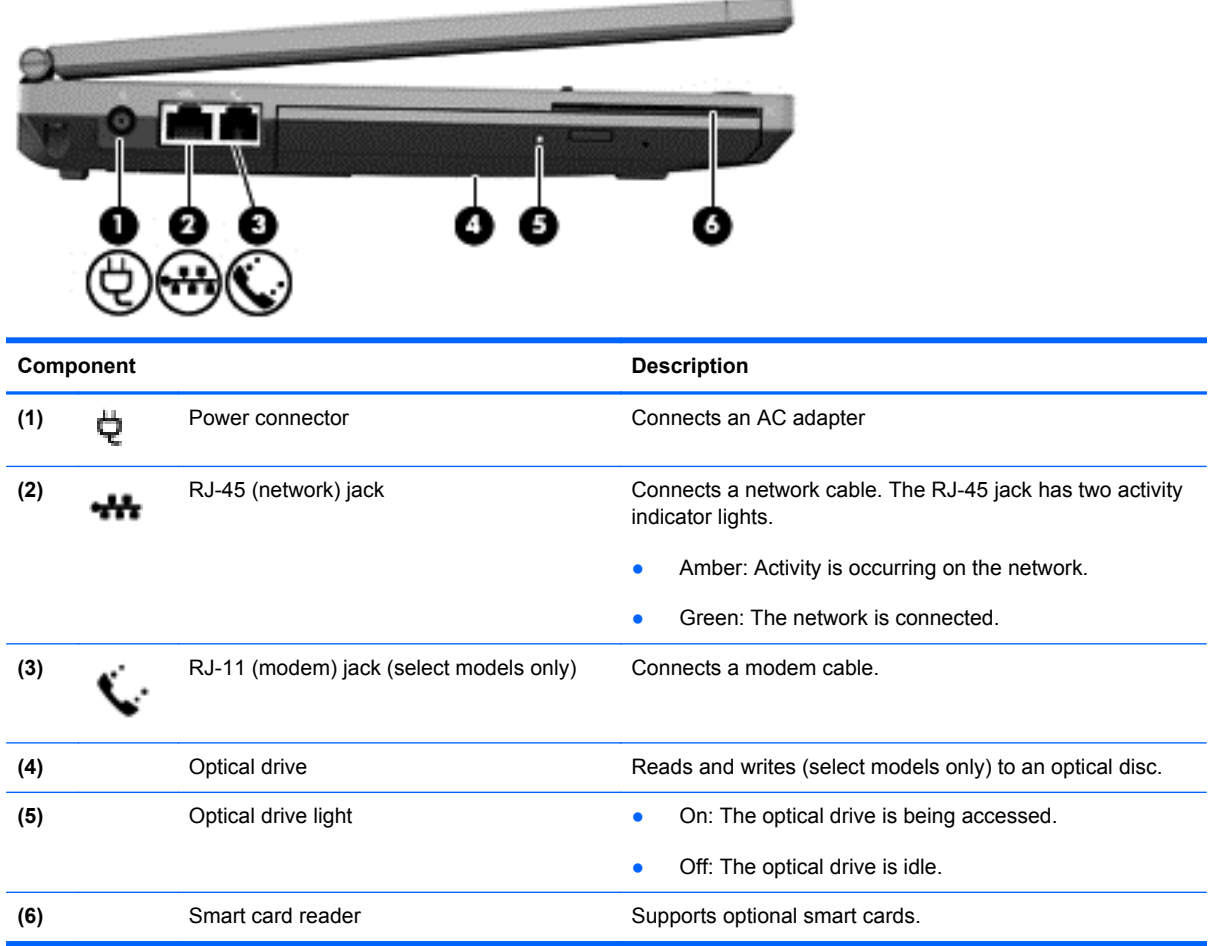

## <span id="page-21-0"></span>**Rear**

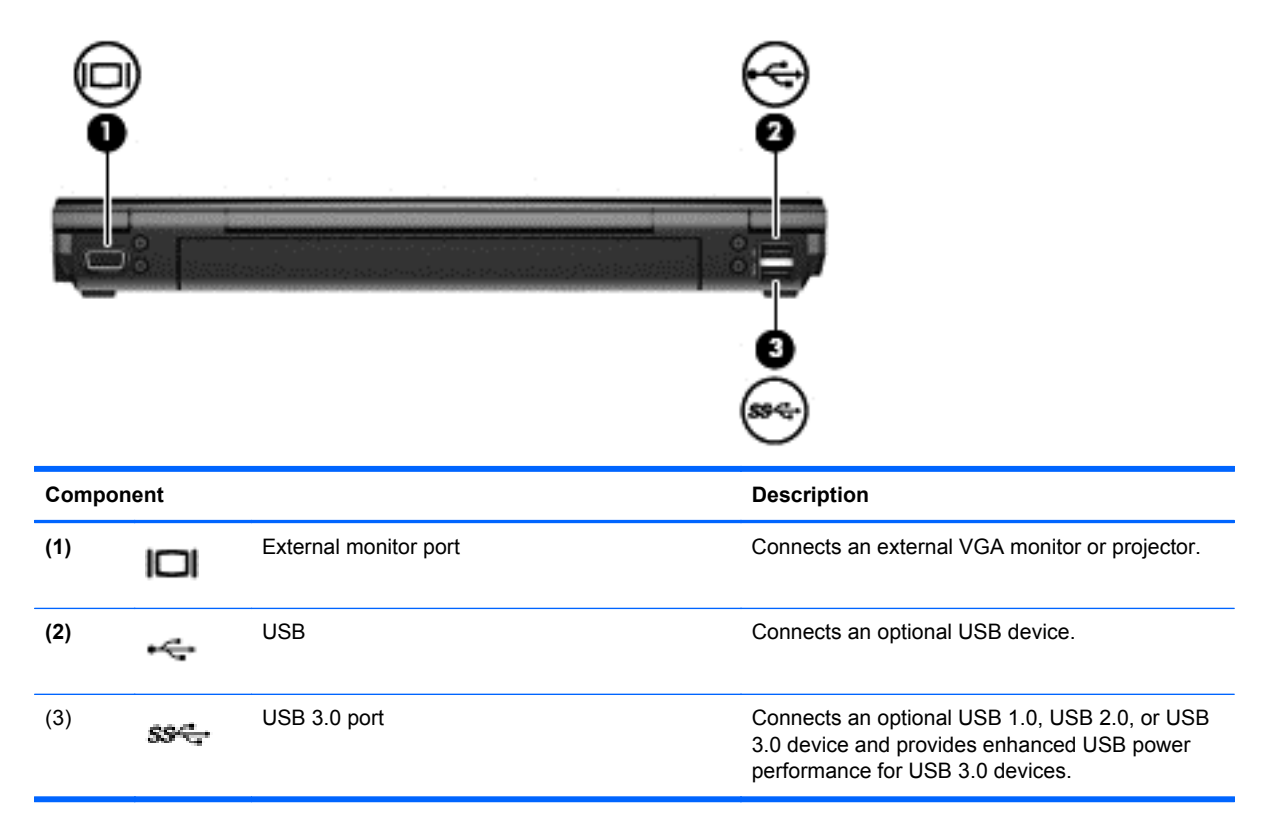

## <span id="page-22-0"></span>**Display**

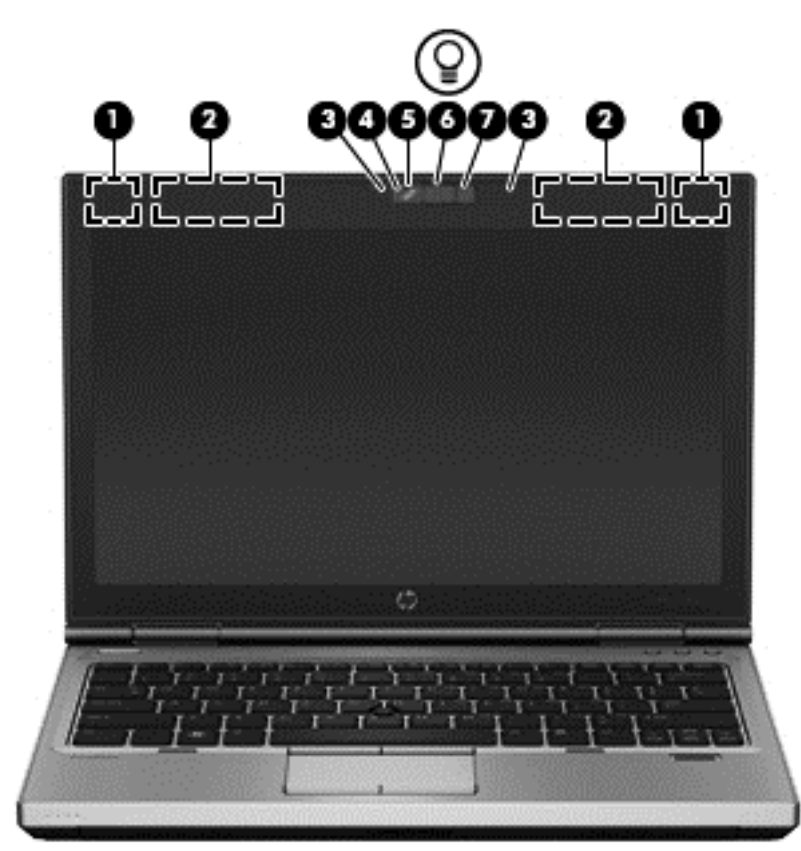

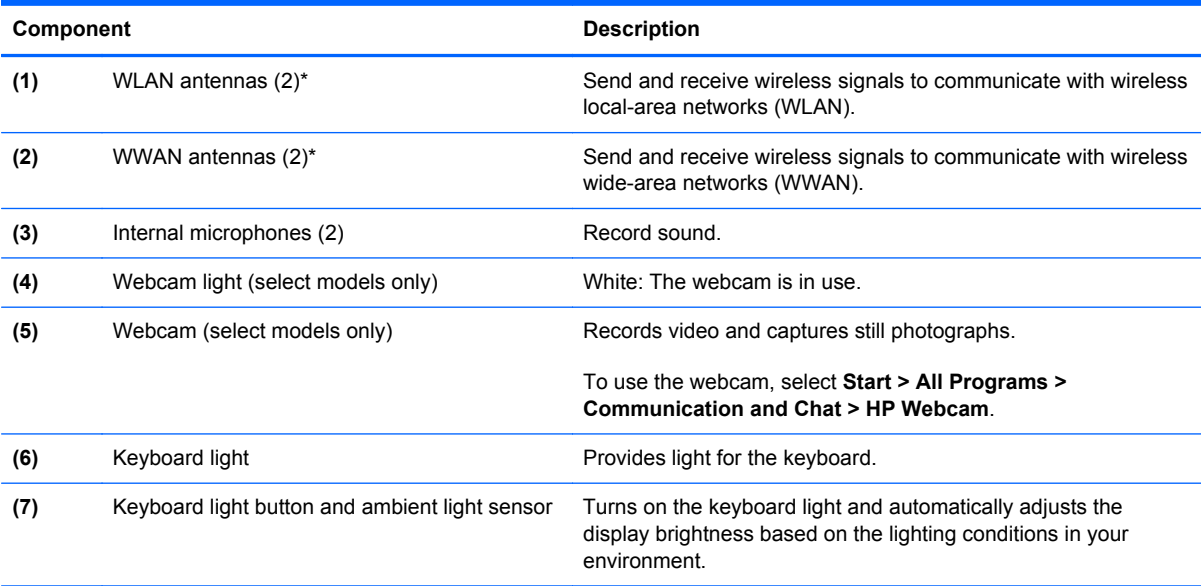

\*The antennas are not visible from the outside of the computer. For optimal transmission, keep the areas immediately around the antennas free from obstructions. To see wireless regulatory notices, refer to the section of the *Regulatory, Safety, and Environmental Notices* that applies to your country or region. These notices are located in Help and Support.

## <span id="page-23-0"></span>**Bottom**

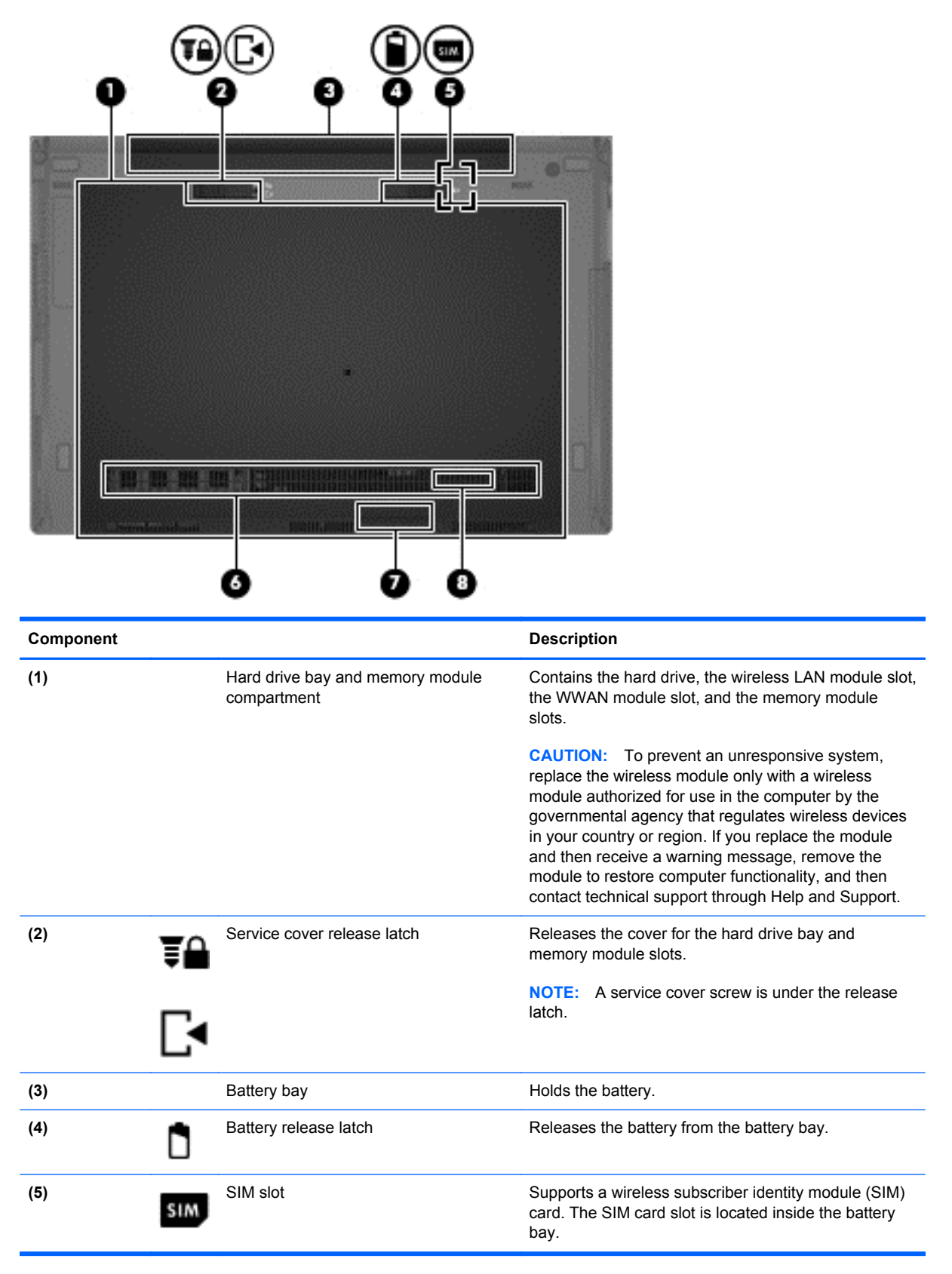

<span id="page-24-0"></span>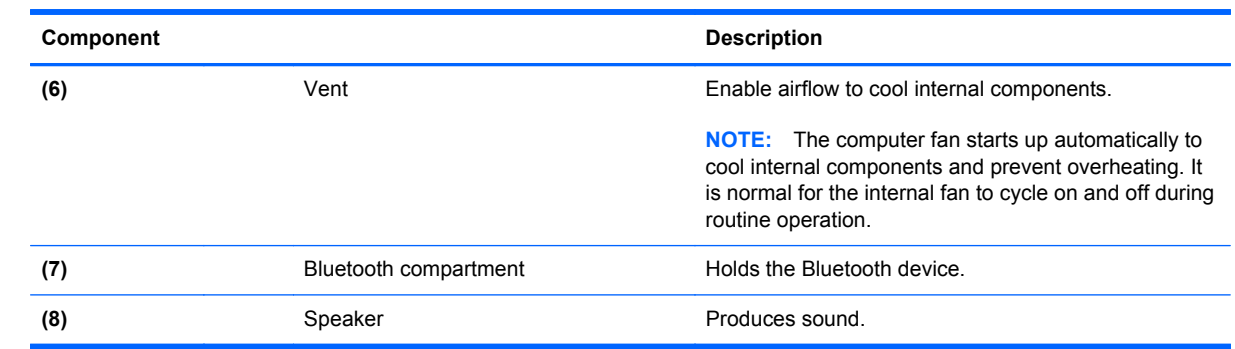

# <span id="page-25-0"></span>**3 Networking**

**NOTE:** Internet hardware and software features vary depending on computer model and your location.

Your computer may support one or both of the following types of Internet access:

- Wireless—For mobile Internet access, you can use a wireless connection. For more information, see [Connecting to an existing WLAN on page 19](#page-26-0) or [Setting up a new WLAN network](#page-27-0) [on page 20](#page-27-0).
- Wired—You can access the Internet by connecting to a wired network. For information on connecting to a wired network, see the *HP Notebook Reference Guide*.

## <span id="page-26-0"></span>**Using an Internet service provider (ISP)**

Before you can connect to the Internet, you must establish an ISP account. Contact a local ISP to purchase Internet service and a modem. The ISP will help set up the modem, install a network cable to connect your wireless computer to the modem, and test the Internet service.

**NOTE:** Your ISP will give you a user ID and password to access the Internet. Record this information and store it in a safe place.

The following features will help you set up a new Internet account or configure the computer to use an existing account:

- **Internet Services & Offers (available in some locations)—This utility assists with signing up** for a new Internet account and configuring the computer to use an existing account. To access this utility, select **Start > All Programs > Communication & Chat**.
- **ISP-provided icons (available in some locations)—These icons may be displayed either** individually on the Windows desktop or grouped in a desktop folder named Online Services. To set up a new Internet account or configure the computer to use an existing account, double-click an icon, and then follow the on-screen instructions.
- **Windows Connect to the Internet Wizard—You can use the Windows Connect to the Internet** Wizard to connect to the Internet in any of these situations:
	- You already have an account with an ISP.
	- You do not have an Internet account and want to select an ISP from the list provided within the wizard. (The list of ISP providers is not available in all regions.)
	- You have selected an unlisted ISP, and the ISP has provided you with information such as a specific IP address and POP3 and SMTP settings.

To access the Windows Connect to the Internet Wizard and instructions for using it, select **Start > Control Panel > Network and Internet > Network and Sharing Center**.

**NOTE:** If you are prompted within the wizard to choose between enabling or disabling Windows Firewall, choose to enable the firewall.

## **Connecting to a wireless network**

Wireless technology transfers data across radio waves instead of wires. Your computer may be equipped with one or more of the following wireless devices:

- Wireless local area network (WLAN) device
- HP Mobile Broadband Module, a wireless wide area network (WWAN) device
- **Bluetooth device**

For more information on wireless technology and connecting to a wireless network, see the *HP Notebook Reference Guide* and information and website links provided in Help and Support.

## **Connecting to an existing WLAN**

- **1.** Turn on the computer.
- **2.** Be sure that the WLAN device is on.
- <span id="page-27-0"></span>**3.** Click the network icon in the notification area, at the far right of the taskbar.
- **4.** Select a WLAN to connect to.

NOTE: If no WLANs are listed, you may be out of range of a wireless router or access point.

**NOTE:** If you do not see the WLAN you want to connect to, click Open Network and Sharing **Center**, and then click **Set up a new connection or network**. A list of options is displayed. You can choose to manually search for and connect to a network or to create a new network connection.

- **5.** Click **Connect**.
- **6.** If the network is a security-enabled WLAN, you are prompted to enter a network security code. Type the code, and then click **OK** to complete the connection.

## **Setting up a new WLAN network**

Required equipment:

- A broadband modem (either DSL or cable) (purchased separately) **(1)** and high-speed Internet service purchased from an Internet service provider (ISP)
- A wireless router (purchased separately) **(2)**
- Your new wireless computer (3)

**NOTE:** Some modems have a built-in wireless router. Check with your ISP to determine what type of modem you have.

The illustration shows an example of a completed WLAN network installation that is connected to the Internet. As your network grows, additional wireless and wired computers can be connected to the network to access the Internet.

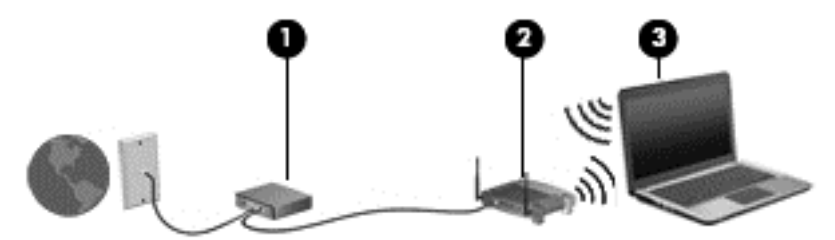

### <span id="page-28-0"></span>**Configuring a wireless router**

For help in setting up a WLAN, see the information provided by your router manufacturer or your ISP.

The Windows operating system also provides tools to help you set up a new wireless network. To use the Windows tools to set up your network:

● Select **Start > Control Panel > Network and Internet > Network and Sharing Center > Set up a new connection or network > Set up a network**. Then follow the on-screen instructions.

**NOTE:** It is recommended that you initially connect your new wireless computer to the router by using the network cable provided with the router. When the computer successfully connects to the Internet, you can disconnect the cable, and then access the Internet through your wireless network.

### **Protecting your WLAN**

When you set up a WLAN or access an existing WLAN, always enable security features to protect your network from unauthorized access.

For information on protecting your WLAN, see the *HP Notebook Reference Guide*.

# <span id="page-29-0"></span>**4 Keyboard and pointing devices**

## <span id="page-30-0"></span>**Using the keyboard**

## **Identifying the hot keys**

A hot key is a combination of the fn key and either the esc key or one of the function keys. Which specific keys perform which functions depends on your particular notebook model.

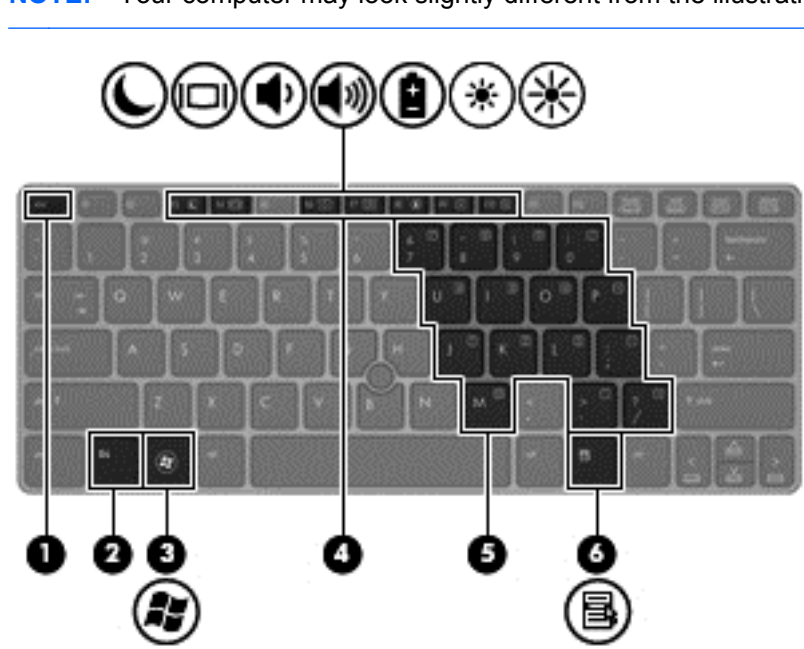

To use a hot key:

**▲** Briefly press the fn key, and then briefly press the second key of the hot key combination.

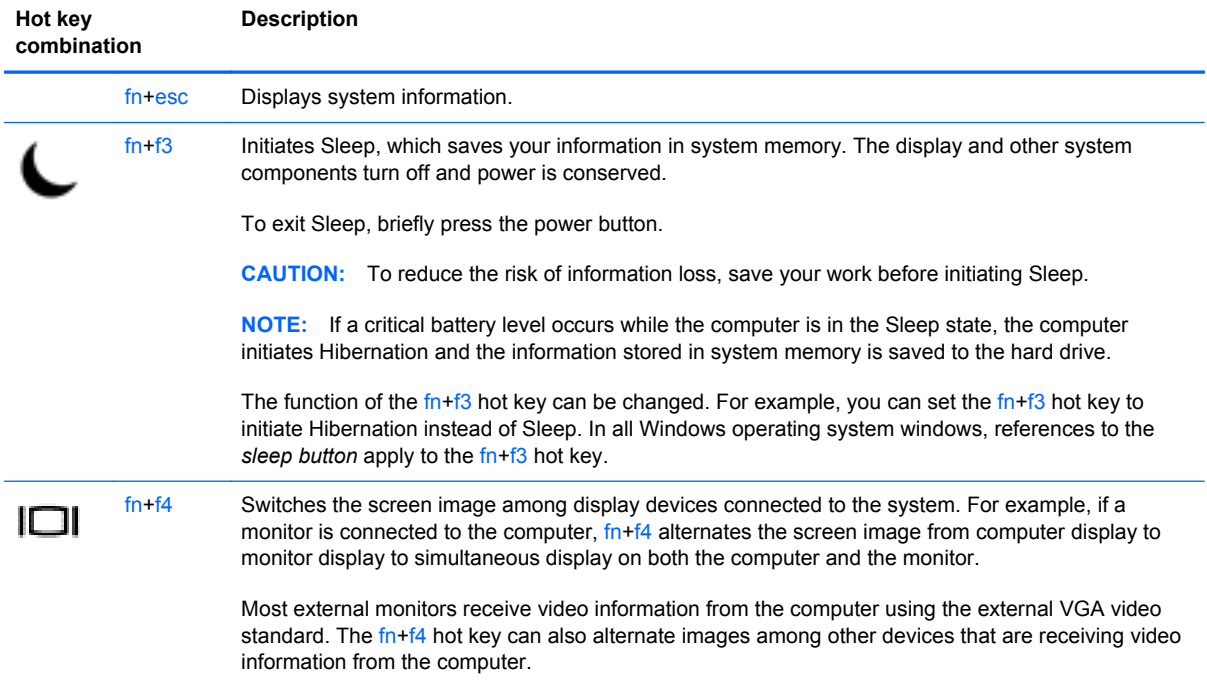

**NOTE:** Your computer may look slightly different from the illustration in this section.

<span id="page-31-0"></span>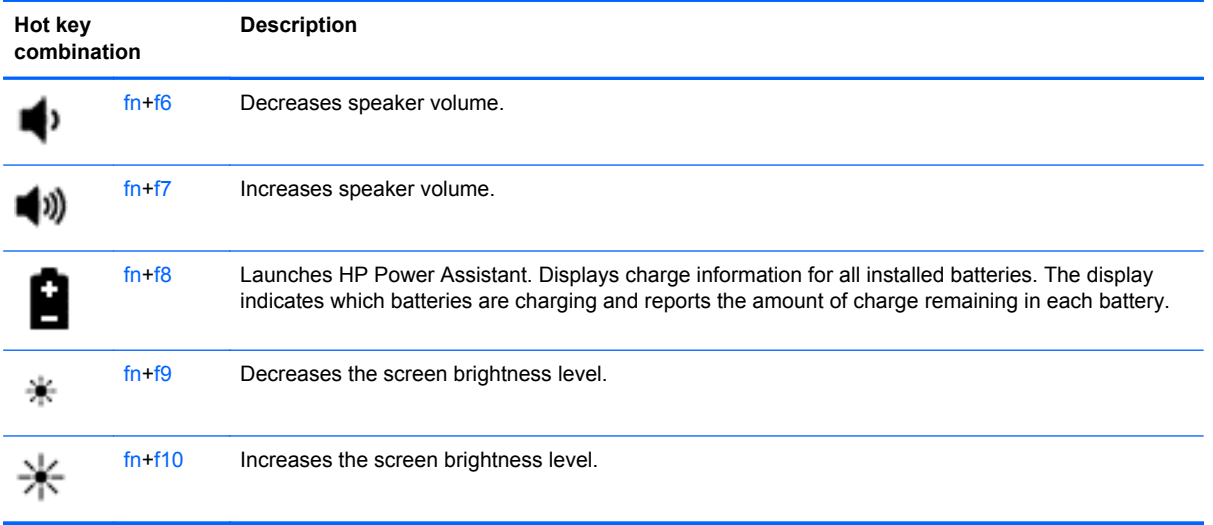

## **Using keypads**

The computer includes an embedded numeric keypad. The computer also supports an optional external numeric keypad, or an optional external keyboard that includes a numeric keypad.

## **Using the embedded numeric keypad**

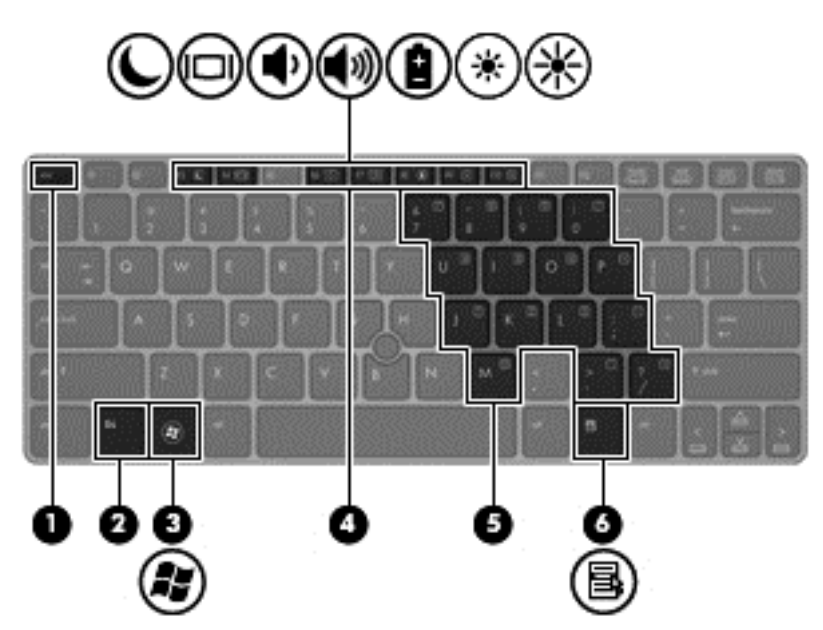

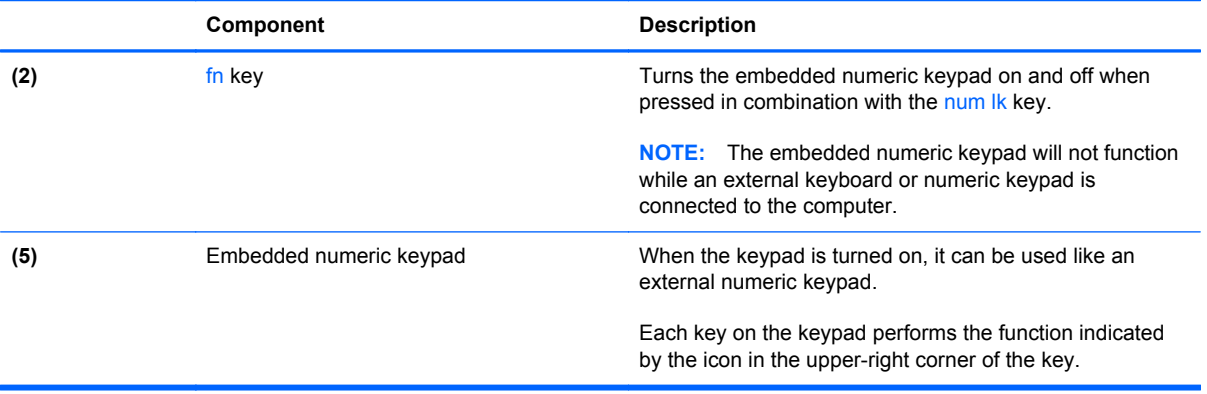

#### <span id="page-33-0"></span>**Turning the embedded numeric keypad on and off**

Press fn+num lk to turn on the embedded numeric keypad. Press fn+num lk again to turn off the keypad.

NOTE: The embedded numeric keypad is turned off while an external keyboard or numeric keypad is connected to the computer.

#### **Switching key functions on the embedded numeric keypad**

You can temporarily alternate the functions of keys on the embedded numeric keypad between their standard keyboard functions and their keypad functions:

- To use the navigational function of a keypad key while the keypad is off, press and hold the fn key while pressing the keypad key.
- To use the standard function of a keypad key while the keypad is on:
	- Press and hold the fn key to type in lowercase.
	- Press and hold fn+shift to type in uppercase.

#### **Using an optional external numeric keypad**

Keys on most external numeric keypads function differently according to whether num lock is on or off. (Num lock is turned off at the factory.) For example:

- When num lock is on, most keypad keys type numbers.
- When num lock is off, most keypad keys function like the arrow, page up, or page down keys.

When num lock on an external keypad is turned on, the num lock light on the computer is turned on. When num lock on an external keypad is turned off, the num lock light on the computer is turned off.

To turn num lock on or off on an external keypad as you work:

**A** Press the num lk key on the external keypad, not on the computer.

## <span id="page-34-0"></span>**Using pointing devices**

**NOTE:** In addition to the pointing devices included with your computer, you can use an external USB mouse (purchased separately) by connecting it to one of the USB ports on the computer.

## **Setting pointing device preferences**

Use Mouse Properties in Windows to customize settings for pointing devices, such as button configuration, click speed, and pointer options.

To access Mouse Properties:

● Select **Start > Devices and Printers**. Then right-click the device representing your computer, and select **Mouse settings**.

## **Using the pointing stick**

Press the pointing stick in the direction you want to move the pointer on the screen. Use the left and right pointing stick buttons as you would the left and right buttons on an external mouse.

## **Using the TouchPad**

To move the pointer, slide one finger across the TouchPad in the direction you want the pointer to go. Use the left and right TouchPad buttons like the buttons on an external mouse.

## <span id="page-35-0"></span>**Turning the TouchPad off and on**

To turn the TouchPad off and on, quickly double-tap the TouchPad on/off button.

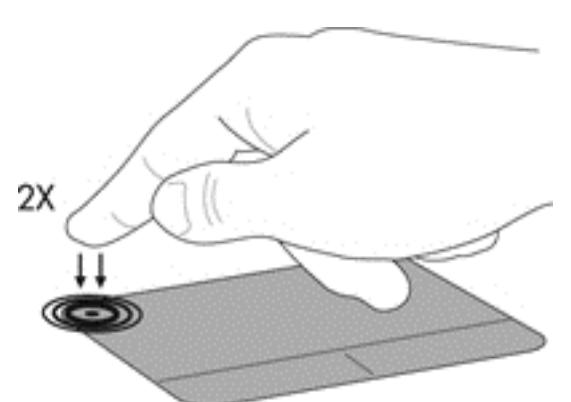

The TouchPad light and onscreen display icons indicate the TouchPad status. The following table shows and describes the TouchPad display icons.

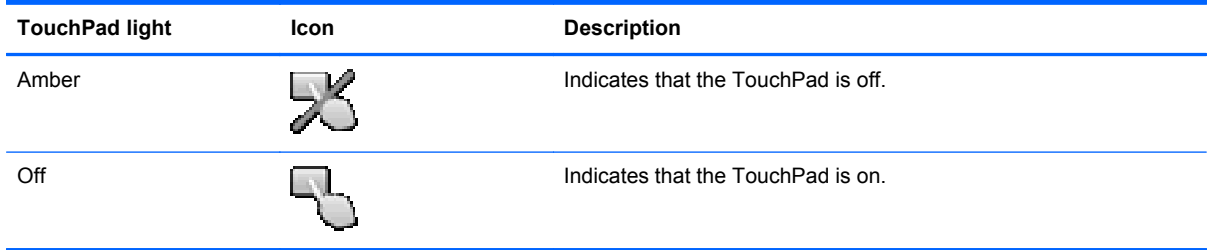

## **Navigating**

To move the pointer, slide one finger across the TouchPad in the direction you want the pointer to go.

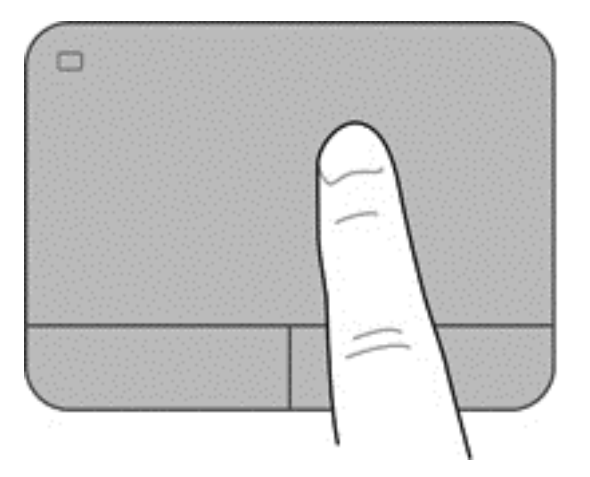

## **Selecting**

Use the left and right TouchPad buttons like the corresponding buttons on an external mouse.

<span id="page-36-0"></span>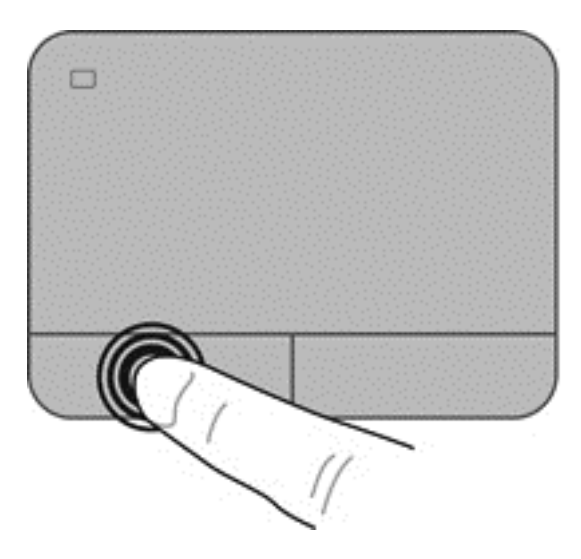

### **Using TouchPad gestures**

The TouchPad supports a variety of gestures. To use TouchPad gestures, place two fingers on the TouchPad at the same time.

**NOTE:** TouchPad gestures are not supported in all programs.

To view the demonstration of a gesture:

- **1.** Click the **Show hidden icons** icon in the notification area, at the far right of the taskbar.
- **2.** Click the **Synaptics Pointing Device** icon  $\bigcap$ , and then click **Pointing Device Properties**.
- **3.** Click the **Device Settings** tab, select the device in the window that is displayed, and then click **Settings**.
- **4.** Select the gesture to activate the demonstration.

To turn the gestures on and off:

- **1.** Click the **Show hidden icons** icon in the notification area, at the far right of the taskbar.
- **2.** Click the **Synaptics Pointing Device** icon *c*, and then click **Pointing Device Properties**.
- **3.** Click the **Device Settings** tab, select the device in the window that is displayed, and then click **Settings**.
- **4.** Select the check box next to the gesture that you want to turn on or off.
- **5.** Click **Apply**, and then click **OK**.

#### <span id="page-37-0"></span>**Scrolling**

Scrolling is useful for moving up, down, or sideways on a page or image. To scroll, place two fingers slightly apart on the TouchPad, and then drag them across the TouchPad in an up, down, left, or right motion.

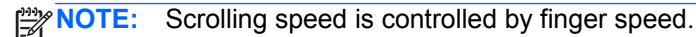

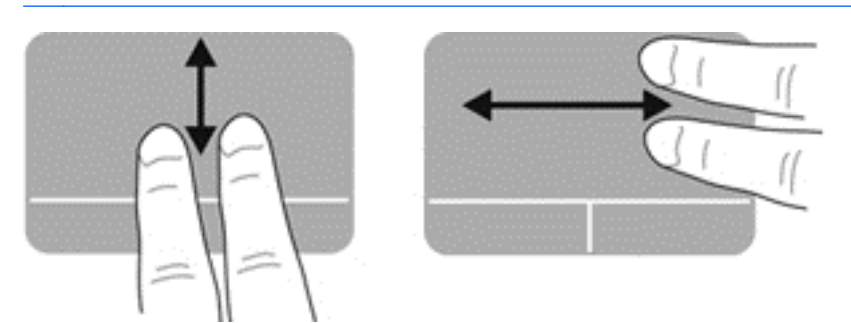

#### **Pinching/Zooming**

Pinching allows you to zoom in or out on images or text.

- Zoom in by placing two fingers together on the TouchPad, and then moving them apart.
- Zoom out by placing two fingers apart on the TouchPad, and then moving them together.

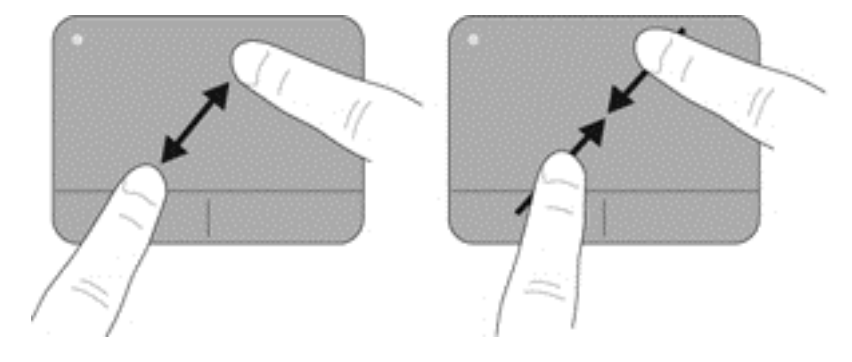

#### <span id="page-38-0"></span>**Rotating**

Rotating allows you to rotate items such as photos. To rotate, anchor your left forefinger in the TouchPad zone. Move the right forefinger around the anchored finger in a sweeping motion, moving from 12 o'clock to 3 o'clock. To reverse the rotation, move your right forefinger from 3 o'clock to 12 o'clock.

**NOTE:** Rotating must be done within the TouchPad zone.

**NOTE:** Rotating is disabled at the factory.

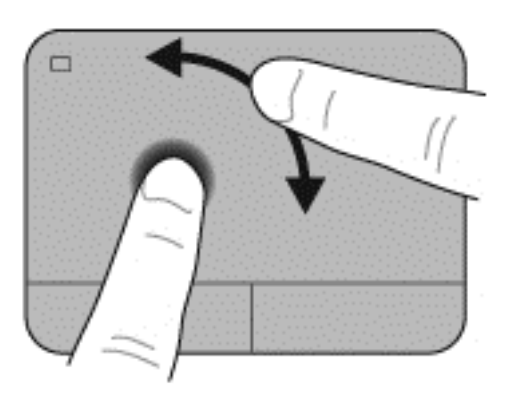

# <span id="page-39-0"></span>**5 Maintenance**

## **Inserting or removing the battery**

**NOTE:** For additional information on using the battery, refer to the *HP Notebook Reference Guide*.

To insert the battery:

**▲** Insert the battery into the battery bay until it is seated, **(1)**.

The battery release latch on the left automatically holds the battery in position **(2)**. Slide the latch to lock the battery into place.

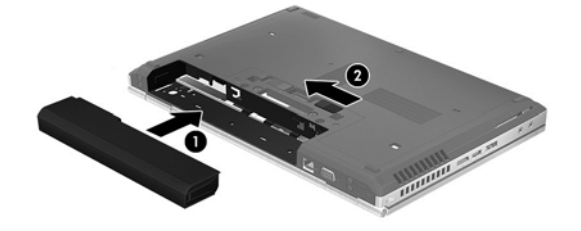

To remove the battery:

A CAUTION: Removing a battery that is the sole power source for the computer can cause loss of information. To prevent loss of information, save your work and initiate Hibernation or shut down the computer through Windows before removing the battery.

**▲** Slide the battery release latch on the left **(1)**, and then remove the battery **(2)**.

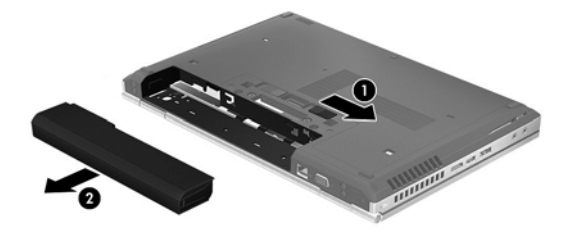

## <span id="page-40-0"></span>**Replacing or upgrading the hard drive**

A CAUTION: To prevent information loss or an unresponsive system:

Shut down the computer before removing the hard drive from the hard drive bay. Do not remove the hard drive while the computer is on, in the Sleep state, or in Hibernation.

If you are not sure whether the computer is off or in Hibernation, turn the computer on by pressing the power button. Then shut down the computer through the operating system.

## **Removing the hard drive**

- **1.** Save your work and shut down the computer.
- **2.** Disconnect AC power and any external devices that are connected to the computer.
- **3.** Remove the battery.
- **4.** Loosen and remove the service cover screw **(1)**.
- **5.** Slide the service cover release latch to the right **(2)** to release the service cover.
- **6.** Remove the service cover by sliding the service cover out **(3)** and lifting it away from the computer **(4)**.

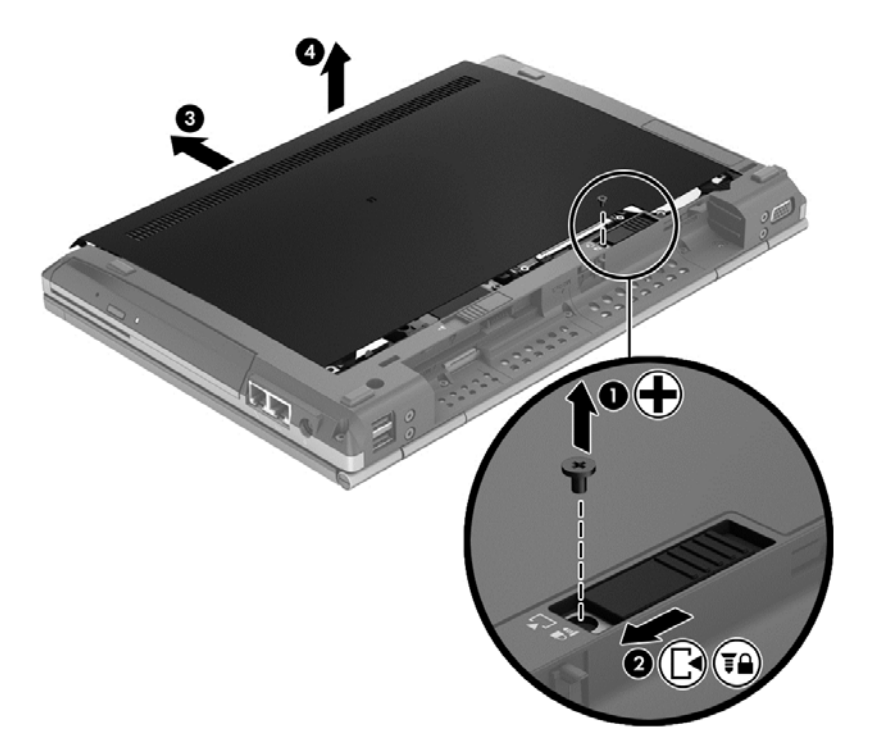

**7.** Remove the four hard drive screws **(1)**.

**8.** Grasp the tab and slide the drive to the left to pull away from the connector **(2)**, and then lift the drive up **(3)**.

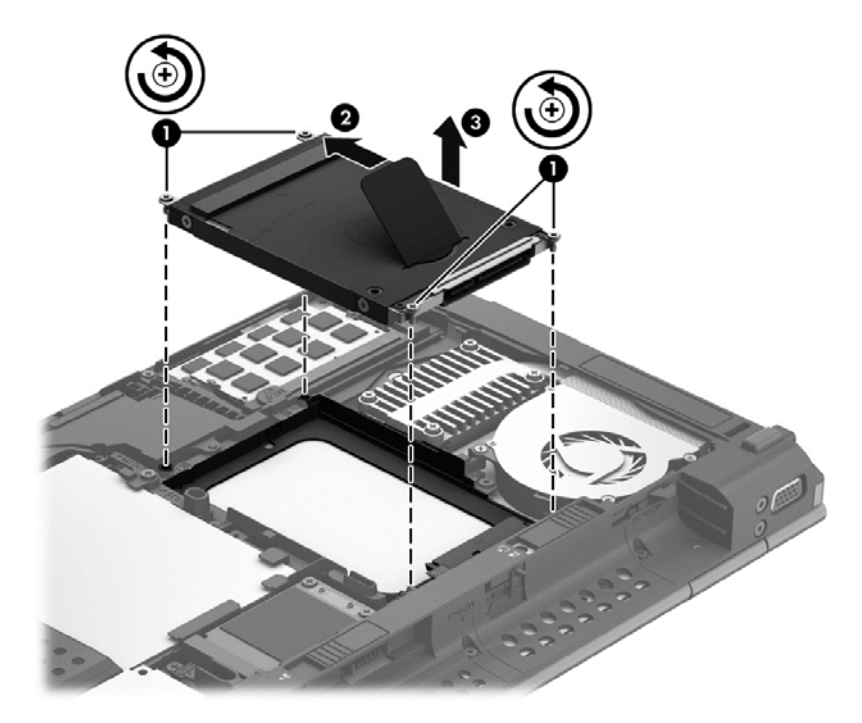

To install a hard drive, reverse this procedure.

## <span id="page-42-0"></span>**Adding or replacing memory modules**

The computer has two memory module slots. The capacity of the computer can be upgraded by adding a memory module to the vacant expansion memory module slot or by upgrading the existing memory module in the primary memory module slot.

A WARNING! To reduce the risk of electric shock and damage to the equipment, unplug the power cord and remove all batteries before installing a memory module.

**CAUTION:** Electrostatic discharge (ESD) can damage electronic components. Before beginning any procedure, ensure that you are discharged of static electricity by touching a grounded metal object.

NOTE: To use a dual-channel configuration when adding a second memory module, be sure that both memory modules are identical.

To add or replace a memory module:

**CAUTION:** To prevent information loss or an unresponsive system:

Shut down the computer before adding or replacing memory modules. Do not remove a memory module while the computer is on, in the Sleep state, or in Hibernation.

If you are not sure whether the computer is off or in Hibernation, turn the computer on by pressing the power button. Then shut down the computer through the operating system.

- **1.** Save your work and shut down the computer.
- **2.** Disconnect AC power and any external devices that are connected to the computer.
- **3.** Remove the battery.
- **4.** Loosen and remove the service cover screw **(1)**.
- **5.** Slide the service cover release latch to the right **(2)** to release the service cover.

<span id="page-43-0"></span>**6.** Remove the service cover by sliding the service cover out **(3)** and lifting it away from the computer **(4)**.

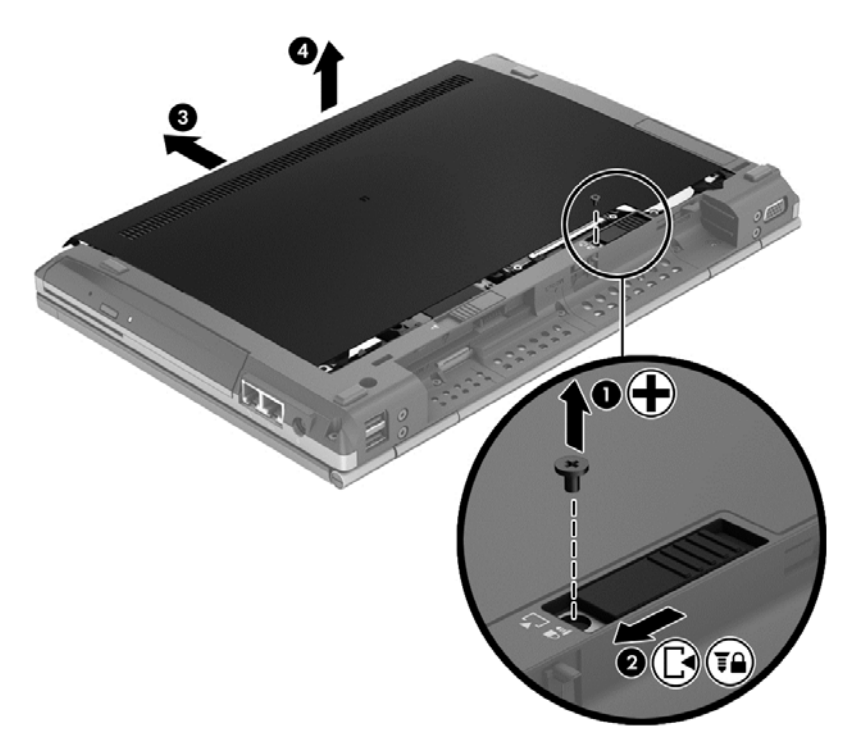

- **7.** If you are replacing a memory module, remove the existing memory module:
	- **a.** Pull away the retention clips **(1)** on each side of the memory module. The memory module tilts up.
- <span id="page-44-0"></span>**b.** Grasp the edge of the memory module **(2)**, rotate to a 45 degree angle, and then gently pull the memory module out of the memory module slot.
	- **CAUTION:** To prevent damage to the memory module, hold the memory module by the edges only. Do not touch the components on the memory module.

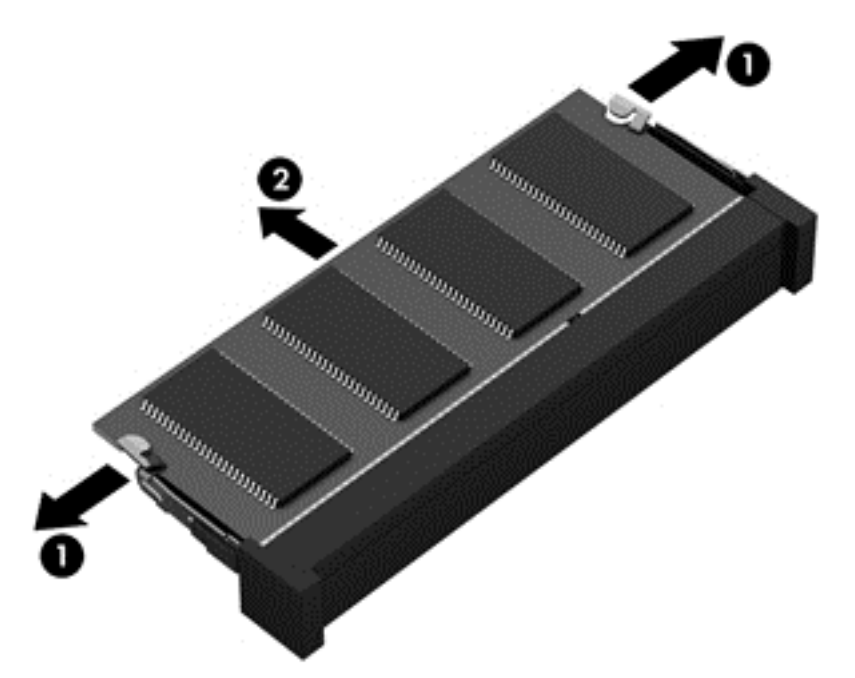

To protect a memory module after removal, place it in an electrostatic-safe container.

**8.** Insert a new memory module:

A CAUTION: To prevent damage to the memory module, hold the memory module by the edges only. Do not touch the components on the memory module.

- **a.** Align the notched edge **(1)** of the memory module with the tab in the memory module slot.
- **b.** With the memory module at a 45-degree angle from the surface of the memory module compartment, press the module **(2)** into the memory module slot until it is seated.
- <span id="page-45-0"></span>**c.** Gently press the memory module **(3)** down, applying pressure to both the left and right edges of the memory module, until the retention clips snap into place.
	- **CAUTION:** To prevent damage to the memory module, be sure that you do not bend the memory module.

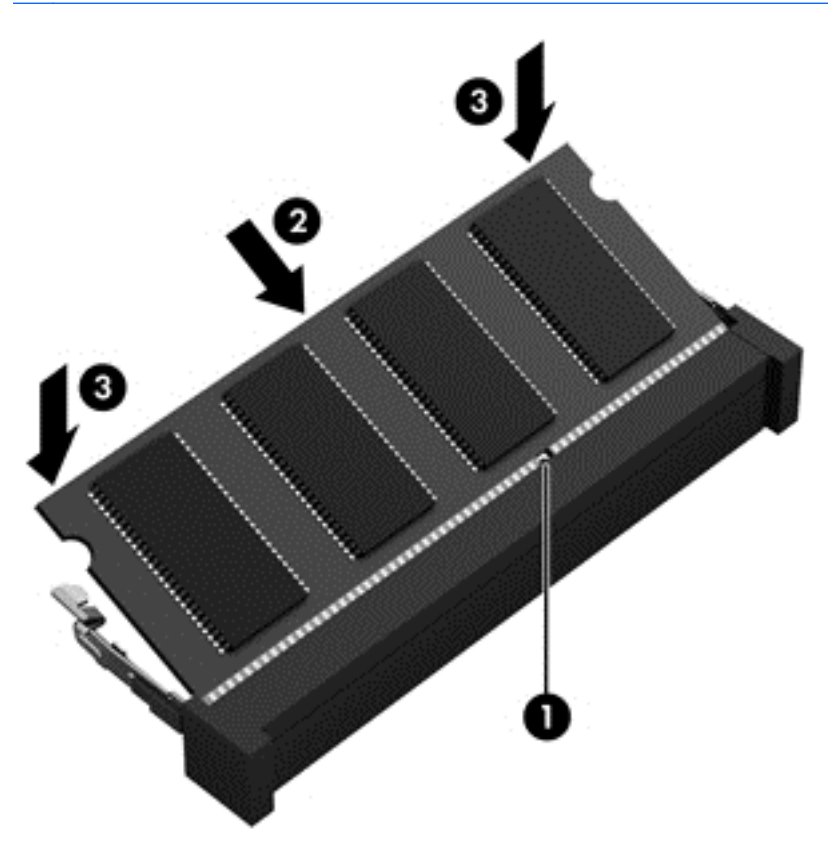

- **9.** Align the tabs **(1)** on the service cover with the notches on the computer.
- **10.** Slide the service cover onto the computer **(2)**.
- **11.** Slide the service cover release latch to the right **(3)** and replace the service cover screw **(4)**.

<span id="page-46-0"></span>**12.** Slide the release latch to the left to secure the service cover.

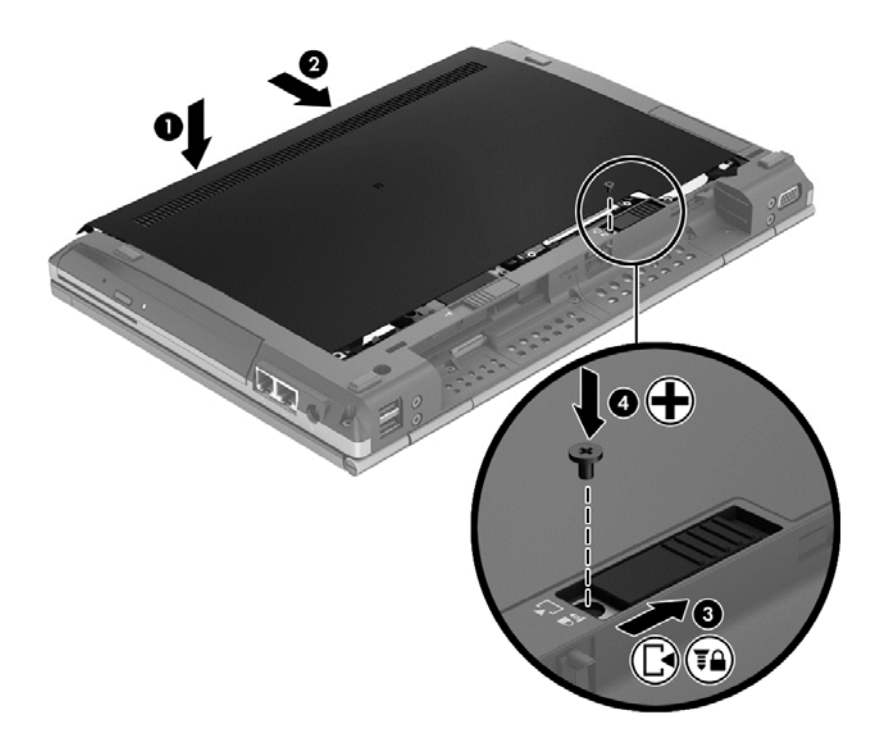

- **13.** Replace the battery.
- **14.** Connect AC power and any external devices to the computer.
- **15.** Turn on the computer.

## **Updating programs and drivers**

HP recommends that you update your programs and drivers on a regular basis with the latest versions. For U.S. support, go to [http://www.hp.com/go/contactHP.](http://www.hp.com/go/contactHP) For worldwide support, go to [http://welcome.hp.com/country/us/en/wwcontact\\_us.html](http://welcome.hp.com/country/us/en/wwcontact_us.html).

## <span id="page-47-0"></span>**Cleaning your computer**

## **Cleaning products**

Use the following products to safely clean and disinfect your computer:

- Dimethyl benzyl ammonium chloride 0.3 percent maximum concentration (For example: germicidal disposable wipes. These wipes come in a variety of brand names.)
- Alcohol-free glass cleaning fluid
- Water with mild soap solution
- Dry microfiber cleaning cloth or a chamois (static-free cloth without oil)
- Static-free cloth wipes

A **CAUTION:** Avoid the following cleaning products:

Strong solvents, such as alcohol, acetone, ammonium chloride, methylene chloride, and hydrocarbons, which can permanently damage the surface of the computer.

Fibrous materials, such as paper towels, which can scratch the computer. Over time, dirt particles and cleaning agents can get trapped in the scratches.

## **Cleaning procedures**

Follow the procedures in this section to safely clean your computer.

A WARNING! To prevent electric shock or damage to components, do not attempt to clean your computer while it is turned on:

Turn off the computer.

Disconnect external power.

Disconnect all powered external devices.

**CAUTION:** Do not spray cleaning agents or liquids directly on any computer surface. Liquids dripped on the surface can permanently damage internal components.

#### **Cleaning the display**

Gently wipe the display using a soft, lint-free cloth moistened with an *alcohol-free* glass cleaner. Be sure that the display is dry before closing the display.

#### **Cleaning the sides and cover**

To clean and disinfect the sides and door, use a soft microfiber cloth or chamois moistened with one of the cleaning solutions listed previously or use an acceptable germicidal disposable wipe.

**NOTE:** When cleaning the cover of the computer, use a circular motion to aid in removing dirt and debris.

## <span id="page-48-0"></span>**Cleaning the TouchPad and keyboard**

A **WARNING!** To reduce the risk of electric shock or damage to internal components, do not use a vacuum cleaner attachment to clean the keyboard. A vacuum cleaner can deposit household debris on the keyboard surface.

A CAUTION: When cleaning the TouchPad and keyboard, do not let liquids drip between the keys. This can permanently damage internal components.

- To clean and disinfect the TouchPad and keyboard, use a soft microfiber cloth or chamois moistened with one of the cleaning solutions listed previously or use an acceptable germicidal disposable wipe.
- To prevent keys from sticking and to remove dust, lint, and particles from the keyboard, use a can of compressed air with a straw extension.

# <span id="page-49-0"></span>**6 Backup and recovery**

To protect your information, use Windows Backup and Restore to back up individual files and folders, back up your entire hard drive (select models only), create system repair discs (select models only)with the installed optical drive (select models only) or an optional external optical drive, or create system restore points. In case of system failure, you can use the backup files to restore the contents of your computer.

Windows Backup and Restore provides the following options:

- Creating a system repair disc (select models only) by using the installed optical drive (select models only) or an optional external optical drive
- Backing up your information
- Creating a system image (select models only)
- Scheduling automatic backups (select models only)
- Creating system restore points
- Recovering individual files
- Restoring the computer to a previous state
- Recovering information using recovery tools

**NOTE:** For detailed instructions, perform a search for these topics in Help and Support.

In case of system instability, HP recommends that you print the recovery procedures and save them for later use.

**NOTE:** Windows includes the User Account Control feature to improve the security of your computer. You may be prompted for your permission or password for tasks such as installing software, running utilities, or changing Windows settings. See Help and Support for more information.

## <span id="page-50-0"></span>**Creating recovery media with HP Recovery Disc Creator**

HP Recovery Disc Creator is a software program that offers an alternative way to create recovery media. After you successfully set up the computer, you can create recovery media using HP Recovery Disc Creator. This recovery media performs a system recovery if the hard drive becomes corrupted. A system recovery reinstalls the original operating system and the software programs installed at the factory, and then configures the settings for the programs.

HP Recovery Disc Creator can create two kinds of recovery DVDs as follows:

- Windows DVD—Installs the operating system without additional drivers or applications. Choosing this selection creates a DVD that restores the original operating system and the software programs installed at the factory.
- Driver DVD—Installs specific drivers and applications only, in the same way that the HP Software Setup utility installs drivers and applications.

## **Creating recovery media**

NOTE: Operating system recovery media can be created only once. Thereafter, the option to create that media will not be available.

- **1.** Select **Start > All Programs > Security and Protection > HP Recovery Disc Creator**.
- **2.** Select **Driver DVD** or **Windows DVD**.
- **3.** From the drop-down menu, select the drive for burning the recovery media.
- **4.** Click the **Burn** button to start the burning process.

## **Backing up your information**

Recovery after a system failure is as good as your most recent backup. Immediately after software setup, you should create system repair discs (select models only) using HP Recovery Disc Creator using the installed optical drive (select models only) or an optional external optical drive and back up your system. As you add new software and data files, you should continue to back up your system on a regular basis to maintain a reasonably current backup. The system repair discs (select models only) are used to start up (boot) the computer and repair the operating system in case of system instability or failure. Your initial and subsequent backups allow you to restore your data and settings if a failure occurs.

You can back up your information to an optional external hard drive, a network drive, or discs.

Note the following when backing up:

- Store personal files in the Documents library, and back it up regularly.
- Back up templates that are stored in their associated programs.
- Save customized settings that appear in a window, toolbar, or menu bar by taking a screen shot of your settings. The screen shot can be a time-saver if you have to reset your preferences.
- When backing up to discs, use any of the following types of discs (purchased separately): CD-R, CD-RW, DVD+R, DVD+R DL, DVD-R, DVD-R DL, or DVD±RW. The discs you use will depend on the type of optical drive you are using.

<span id="page-51-0"></span>NOTE: DVDs and DVDs with double-layer (DL) support store more information than CDs, so using them for backup reduces the number of recovery discs required.

When backing up to discs, number each disc before inserting it into the external drive.

To create a backup using Backup and Restore:

**NOTE:** Be sure that the computer is connected to AC power before you start the backup process.

**NOTE:** The backup process may take over an hour, depending on file size and the speed of the computer.

- **1.** Select **Start > All Programs > Maintenance > Backup and Restore**.
- **2.** Follow the on-screen instructions to set up your backup, create a system image (select models only), or create a system repair disc (select models only).

## **Performing a system recovery**

In case of system failure or instability, the computer provides the following tools to recover your files:

- Windows recovery tools: You can use Windows Backup and Restore to recover information you have previously backed up. You can also use Windows Startup Repair to fix problems that might prevent Windows from starting correctly.
- f11 recovery tools: You can use the f11 recovery tools to recover your original hard drive image. The image includes the Windows operating system and software programs installed at the factory.

**NOTE:** If you are unable to boot (start up) your computer and you cannot use the system repair discs you previously created (select models only), you must purchase a Windows 7 operating system DVD to reboot the computer and repair the operating system. For additional information, see [Using a](#page-53-0) [Windows 7 operating system DVD \(purchased separately\) on page 46.](#page-53-0)

## **Using the Windows recovery tools**

To recover information you previously backed up:

- **1.** Select **Start > All Programs > Maintenance > Backup and Restore**.
- **2.** Follow the on-screen instructions to recover your system settings, your computer (select models only), or your files.

To recover your information using Startup Repair, follow these steps:

- <span id="page-52-0"></span>**CAUTION:** Using Startup Repair completely erases hard drive contents and reformats the hard drive. All files you have created and any software installed on the computer are permanently removed. When reformatting is complete, the recovery process restores the operating system, as well as the drivers, software, and utilities from the backup used for recovery.
	- **1.** If possible, back up all personal files.
	- **2.** If possible, check for the presence of the Windows partition and the HP Recovery partition.

To check for the Windows partition, select **Start > Computer**.

To check for the HP Recovery partition, click **Start**, right-click **Computer**, click **Manage**, and then click **Disk Management**.

- NOTE: If the HP Recovery partition has been deleted, the f11 restore option will not function. You must recover your operating system and programs using the Windows 7 operating system DVD and the *Driver Recovery* disc (both purchased separately) if the Windows partition and the HP Recovery partition are not listed. For additional information, see [Using a Windows 7](#page-53-0) [operating system DVD \(purchased separately\) on page 46.](#page-53-0)
- **3.** If the Windows partition and the HP Recovery partition are listed, restart the computer, and then press f8 before the Windows operating system loads.
- **4.** Select **Startup Repair**.
- **5.** Follow the on-screen instructions.

**NOTE:** For additional information on recovering information using the Windows tools, perform a search for these topics in Help and Support.

## **Using f11 recovery tools**

**CAUTION:** Using f11 recovery tools completely erases hard drive contents and reformats the hard drive. All files you have created and any software installed on the computer are permanently removed. The f11 recovery tool reinstalls the operating system and HP programs and drivers that were installed at the factory. Software not installed at the factory must be reinstalled.

To recover the original hard drive image using f11:

- **1.** If possible, back up all personal files.
- **2.** If possible, check for the presence of the HP Recovery partition: click **Start**, right-click **Computer**, click **Manage**, and then click **Disk Management**.
- **NOTE:** If the HP Recovery partition is not listed, you must recover your operating system and programs using the Windows 7 operating system DVD and the *Driver Recovery* disc (both purchased separately). For additional information, see [Using a Windows 7 operating system](#page-53-0) [DVD \(purchased separately\) on page 46.](#page-53-0)
- **3.** If the HP Recovery partition is listed, restart the computer, and then press esc while the "Press the ESC key for Startup Menu" message is displayed at the bottom of the screen.
- **4.** Press f11 while the "Press <F11> for recovery" message is displayed on the screen.
- **5.** Follow the on-screen instructions.

## <span id="page-53-0"></span>**Using a Windows 7 operating system DVD (purchased separately)**

To order a Windows 7 operating system DVD, go to the HP website. For U.S. support, go to [http://](http://www.hp.com/go/contactHP) [www.hp.com/go/contactHP](http://www.hp.com/go/contactHP). For worldwide support, go to [http://welcome.hp.com/country/us/en/](http://welcome.hp.com/country/us/en/wwcontact_us.html) wwcontact us.html. You can also order the DVD by calling support. For contact information, see the *Worldwide Telephone Numbers* booklet included with the computer.

**CAUTION:** Using a Windows 7 operating system DVD completely erases hard drive contents and reformats the hard drive. All files you have created and any software installed on the computer are permanently removed. When reformatting is complete, the recovery process helps you restore the operating system, as well as drivers, software, and utilities.

To initiate recovery using a Windows 7 operating system DVD:

### **NOTE:** This process takes several minutes.

- **1.** If possible, back up all personal files.
- **2.** Restart the computer, and then insert the Windows 7 operating system DVD into the optical drive before the Windows operating system loads.
- **3.** When prompted, press any keyboard key.
- **4.** Follow the on-screen instructions.
- **5.** Click **Next**.
- **6.** Select **Repair your computer**.
- **7.** Follow the on-screen instructions.

After the repair is completed:

- **1.** Eject the Windows 7 operating system DVD, and then insert the *Driver Recovery* disc.
- **2.** Install the Hardware Enabling Drivers first, and then install Recommended Applications.

# <span id="page-54-0"></span>**7 Support**

## **Contacting support**

If the information provided in this user guide, in the *HP Notebook Reference Guide*, or in Help and Support does not address your questions, you can contact support. For U.S. support, go to <http://www.hp.com/go/contactHP>. For worldwide support, go to [http://welcome.hp.com/country/us/en/](http://welcome.hp.com/country/us/en/wwcontact_us.html) [wwcontact\\_us.html.](http://welcome.hp.com/country/us/en/wwcontact_us.html)

Here you can:

● Chat online with an HP technician.

**NOTE:** When support chat is not available in a particular language, it is available in English.

- E-mail support.
- Find support telephone numbers.
- Locate an HP service center.

## <span id="page-55-0"></span>**Labels**

The labels affixed to the computer provide information you may need when you troubleshoot system problems or travel internationally with the computer:

Service label—Provides important information, including the following:

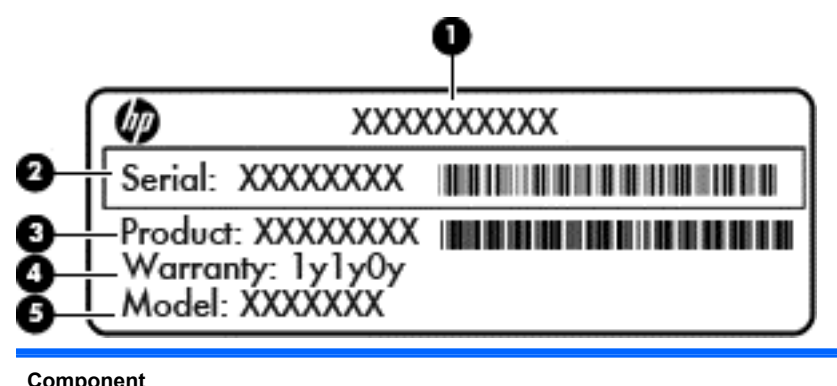

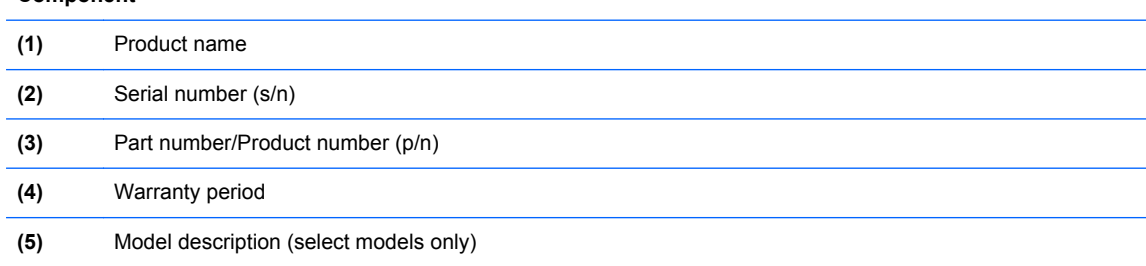

Have this information available when you contact support. The service label is affixed inside the battery bay.

- Microsoft® Certificate of Authenticity—Contains the Windows Product Key. You may need the Product Key to update or troubleshoot the operating system. The Microsoft Certificate of Authenticity is affixed inside the battery bay.
- Regulatory label—Provides regulatory information about the computer. The regulatory label is affixed inside the battery bay.
- Wireless certification label or labels (select models only)—Provide information about optional wireless devices and the approval markings of some of the countries or regions in which the devices have been approved for use. If your computer model includes one or more wireless devices, one or more certification labels are included with your computer. You may need this information when traveling internationally. Wireless certification labels are affixed inside the battery bay.
- SIM (subscriber identity module) label (select models only)—Provides the ICCID (Integrated Circuit Card Identifier) of the SIM. This label is located inside the battery bay.
- HP Mobile Broadband Module service label (select models only)—Provides the serial number of the HP Mobile Broadband Module. This label is located inside the battery bay.

# <span id="page-56-0"></span>**8 Specifications**

## **Input power**

The power information in this section may be helpful if you plan to travel internationally with the computer.

The computer operates on DC power, which can be supplied by an AC or a DC power source. The AC power source must be rated at 100–240 V, 50–60 Hz. Although the computer can be powered from a standalone DC power source, it should be powered only with an AC adapter or a DC power source supplied and approved by HP for use with this computer.

The computer can operate on DC power within the following specifications.

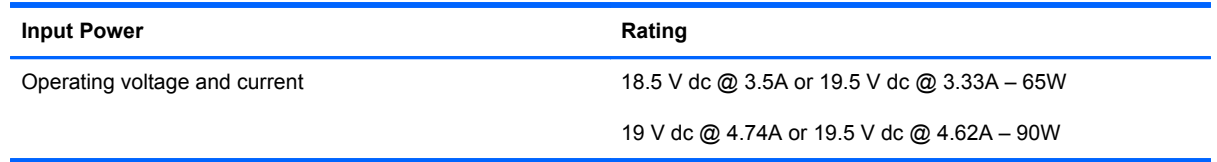

**NOTE:** This product is designed for IT power systems in Norway with phase-to-phase voltage not exceeding 240 V rms.

**NOTE:** The computer operating voltage and current can be found on the system regulatory label.

# <span id="page-57-0"></span>**Operating environment**

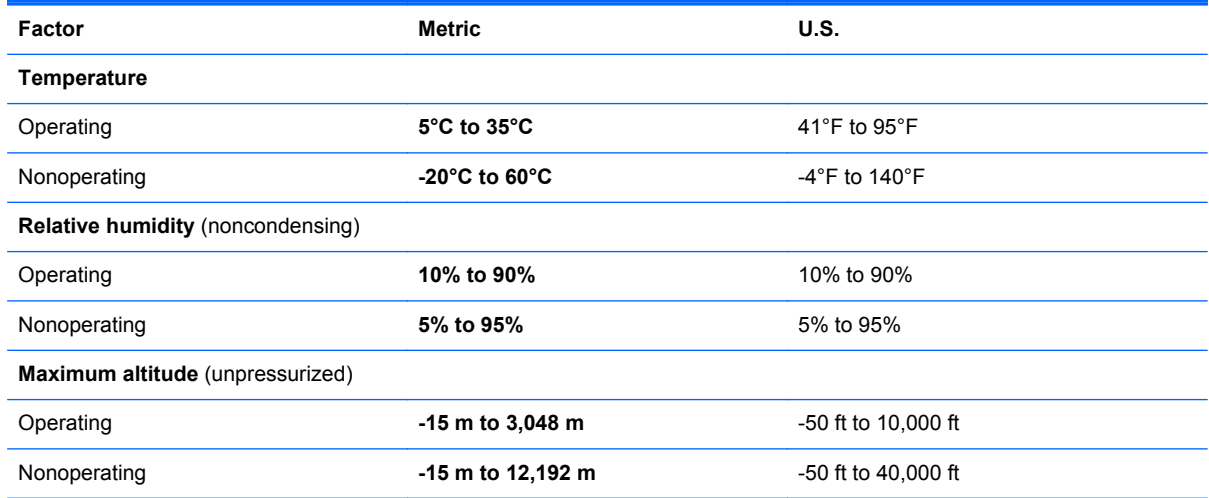

# <span id="page-58-0"></span>**Index**

### **A**

audio-in (microphone) jack, identifying [11](#page-18-0) audio-out (headphone) jack, identifying [11](#page-18-0)

### **B**

Backup and Restore [44](#page-51-0) battery bay [16,](#page-23-0) [48](#page-55-0) battery light [10](#page-17-0) battery release latch [16](#page-23-0) battery, replacing [32](#page-39-0) Bluetooth label [48](#page-55-0) Bluetooth, identifying compartment [17](#page-24-0) buttons left TouchPad [4](#page-11-0) power [7](#page-14-0) right TouchPad [5](#page-12-0) TouchPad [4](#page-11-0) wireless [7](#page-14-0)

### **C**

caps lock light, identifying [6](#page-13-0) caring for your computer [40](#page-47-0) Certificate of Authenticity label [48](#page-55-0) cleaning your computer [40](#page-47-0) components bottom [16](#page-23-0) display [15](#page-22-0) front [10](#page-17-0) left side [13](#page-20-0) rear [14](#page-21-0) right side [11](#page-18-0) top [4](#page-11-0) connector, power [13](#page-20-0)

#### **D**

display image, switching [23](#page-30-0)

display port; identifying [11](#page-18-0) docking connector; identifying [12](#page-19-0) drive light [10](#page-17-0)

#### **E**

embedded numeric keypad, identifying [9,](#page-16-0) [24](#page-31-0) eSATA/USB 2.0 combo port, identifying [11](#page-18-0) esc key, identifying [9](#page-16-0) ExpressCard slot; identifying [11](#page-18-0) external monitor port [14](#page-21-0)

### **F**

f11 recovery [45](#page-52-0) fingerprint reader, identifying [8](#page-15-0) function keys, identifying [23](#page-30-0)

### **H**

hard drive removing [33](#page-40-0) hard drive recovery [45](#page-52-0) headphone (audio-out) jack [11](#page-18-0) hot keys adjusting volume [24](#page-31-0) battery charge [24](#page-31-0) decrease screen brightness [24](#page-31-0) description [23](#page-30-0) increase screen brightness [24](#page-31-0) Sleep [23](#page-30-0) switching screen image [23](#page-30-0) using [23](#page-30-0)

### **I**

input power [49](#page-56-0) integrated webcam light, identifying [15](#page-22-0)

internal microphones, identifying [15](#page-22-0) Internet connection setup [20](#page-27-0) ISP, using [19](#page-26-0)

### **J**

jacks [13](#page-20-0) audio-in (microphone) [11](#page-18-0) audio-out (headphone) [11](#page-18-0) RJ-11 (modem) [13](#page-20-0)

### **K**

keyboard hot keys, identifying [23](#page-30-0) keyboard, identifying ambient light sensor [15](#page-22-0) light [15](#page-22-0) light button [15](#page-22-0) keypad, embedded numeric [9](#page-16-0) keypad, external num lock [26](#page-33-0) using [26](#page-33-0) keypad, identifying [24](#page-31-0) keys applications [9](#page-16-0) esc [9](#page-16-0) function keys, identifying [9](#page-16-0) Windows logo [9](#page-16-0)

### **L**

labels Bluetooth [48](#page-55-0) HP Mobile Broadband Module [48](#page-55-0) Microsoft Certificate of Authenticity [48](#page-55-0) regulatory [48](#page-55-0) service [48](#page-55-0) SIM [48](#page-55-0)

wireless certification [48](#page-55-0) WLAN [48](#page-55-0) latch, battery release [16](#page-23-0) lights battery [10](#page-17-0) caps lock [6](#page-13-0) drive [10](#page-17-0) mute [6](#page-13-0) num lock [6](#page-13-0) power [6,](#page-13-0) [10](#page-17-0) TouchPad [6](#page-13-0) webcam [15](#page-22-0) wireless [6,](#page-13-0) [10](#page-17-0)

### **M**

Media Card Reader, identifying [11](#page-18-0) memory module inserting [37](#page-44-0) replacing [35](#page-42-0) memory module compartment cover replacing [38](#page-45-0) memory module, removing [36](#page-43-0) Menu key, identifying [9](#page-16-0) microphone (audio-in) jack, identifying [11](#page-18-0) Microsoft Certificate of Authenticity label [48](#page-55-0) mouse, external setting preferences [27](#page-34-0) mute light, identifying [6](#page-13-0)

### **N**

num lock light [6](#page-13-0) num lock, external keypad [26](#page-33-0)

### **O**

operating environment [50](#page-57-0) operating system Microsoft Certificate of Authenticity label [48](#page-55-0) Product Key [48](#page-55-0) optical drive light, identifying optical drive light [13](#page-20-0) optical drive, identifying [13](#page-20-0)

### **P**

pinching TouchPad gesture [30](#page-37-0) pointing devices, setting preferences [27](#page-34-0)

pointing stick [4](#page-11-0) left button [4](#page-11-0) right button [5](#page-12-0) ports eSATA/USB 2.0 combo [11](#page-18-0) external monitor [14](#page-21-0) USB 2.0 [14](#page-21-0) USB charging [14](#page-21-0) power button, identifying [7](#page-14-0) power connector, identifying [13](#page-20-0) power light [6](#page-13-0) power light, identifying [10](#page-17-0) Product Key [48](#page-55-0) product name and number, computer [48](#page-55-0)

### **R**

recovery partition [45](#page-52-0) regulatory information regulatory label [48](#page-55-0) wireless certification labels [48](#page-55-0) restoring the hard drive [45](#page-52-0) RJ-11 (modem) jack, identifying [13](#page-20-0) RJ-45 (network) jack, identifying [13](#page-20-0) rotating TouchPad gesture [31](#page-38-0)

### **S**

screen brightness keys [24](#page-31-0) screen image, switching [23](#page-30-0) scrolling TouchPad gesture [30](#page-37-0) security [12](#page-19-0) serial number [48](#page-55-0) service cover, identifying [16](#page-23-0) service label, computer [48](#page-55-0) setup of WLAN [20](#page-27-0) SIM slot, identifying [16](#page-23-0) smart card reader; identifying [13](#page-20-0) speaker, identifying [17](#page-24-0) Start key, identifying [9](#page-16-0) system repair disc [42](#page-49-0) system restore points [42](#page-49-0)

## **T**

**TouchPad** buttons [4](#page-11-0) using [27](#page-34-0) TouchPad button, identifying [4](#page-11-0) TouchPad gestures pinching [30](#page-37-0)

rotating [31](#page-38-0) scrolling [30](#page-37-0) zooming [30](#page-37-0) TouchPad light, identifying [6](#page-13-0) TouchPad zone, identifying [4](#page-11-0) traveling with the computer [48](#page-55-0)

### **U**

USB charging port [14](#page-21-0) USB port, identifying [11](#page-18-0), [14](#page-21-0)

## **V**

vents, identifying [10,](#page-17-0) [11](#page-18-0), [17](#page-24-0) volume keys mute [8](#page-15-0) volume keys, identifying [24](#page-31-0)

## **W**

webcam [15](#page-22-0) webcam light, identifying [15](#page-22-0) webcam, identifying [15](#page-22-0) Windows 7 operating system DVD [46](#page-53-0) Windows Backup and Restore [42](#page-49-0) wireless antennas, identifying [15](#page-22-0) wireless button, identifying [7](#page-14-0) wireless certification label [48](#page-55-0) wireless light [6,](#page-13-0) [10](#page-17-0) wireless network (WLAN), equipment needed [20](#page-27-0) wireless network, connecting [19](#page-26-0) wireless router, configuring [21](#page-28-0) wireless setup [20](#page-27-0) WLAN connecting [19](#page-26-0) protecting [21](#page-28-0) WLAN antennas, identifying [15](#page-22-0) WLAN device [48](#page-55-0) WLAN label [48](#page-55-0) WWAN antennas, identifying [15](#page-22-0)

## **Z**

zooming TouchPad gesture [30](#page-37-0)